# M MONOPRICE

# Blackbird™ 4K HDBaseT™ 4x4 HDMI® Matrix

P/N 27841

User's Manual

# **CONTENTS**

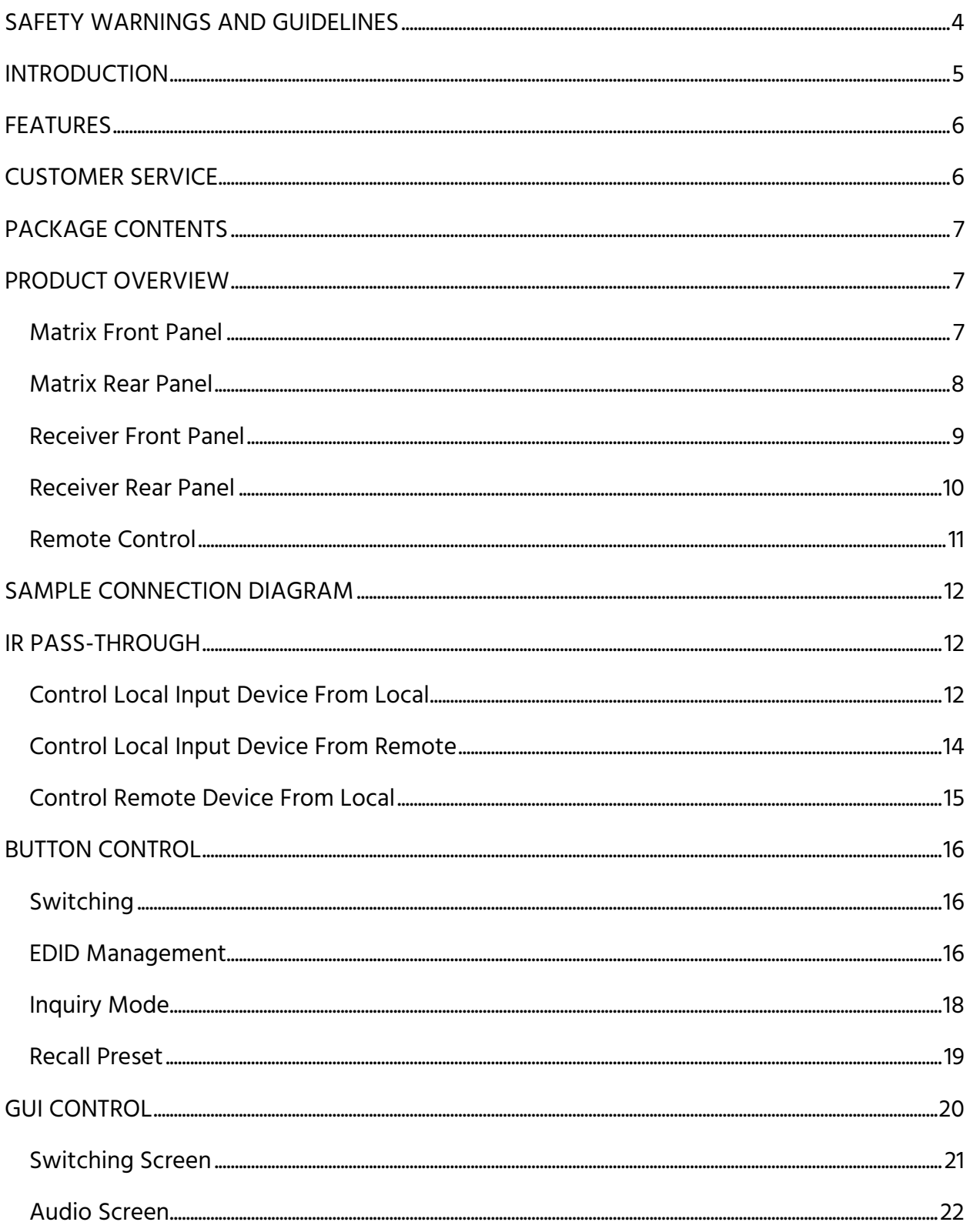

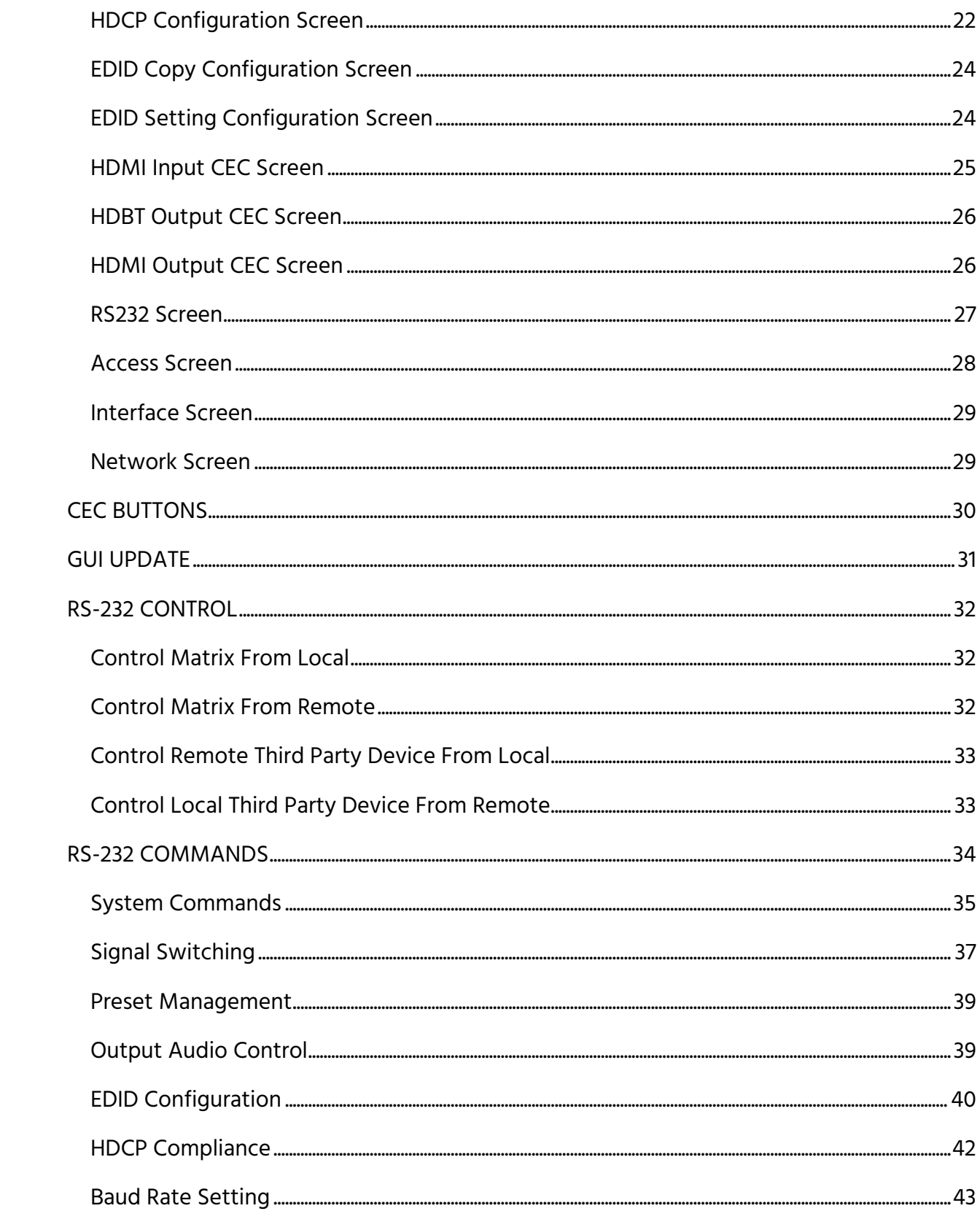

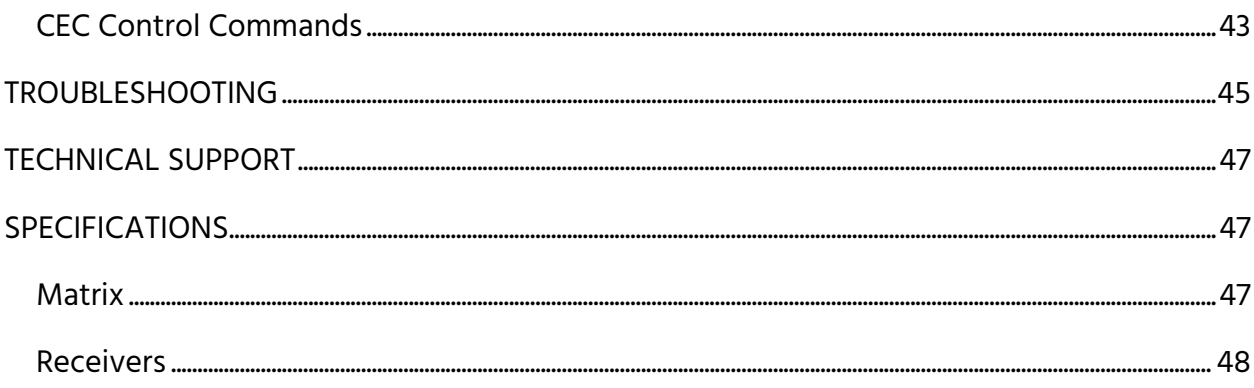

# <span id="page-3-0"></span>SAFETY WARNINGS AND GUIDELINES

Please read this entire manual before using this device, paying extra attention to these safety warnings and guidelines. Please keep this manual in a safe place for future reference.

- This device is intended for indoor use only.
- Do not expose this device to water or moisture of any kind. Do not place drinks or other containers with moisture on or near the device. If moisture does get in or on the device, immediately unplug it from the power outlet and allow it to fully dry before reapplying power.
- Do not touch the device, the power cord, or any other connected cables with wet hands.
- Do not subject the product to extreme force, shock, or fluctuations in temperature or humidity.
- Do not expose this device to excessively high temperatures. Do not place it in, on, or near heat sources, such as a fireplace, stove, radiator, etc. Do not leave it in direct sunlight.
- Prior to operation, check the unit and power cord for physical damage. Do not use if physical damage has occurred.
- Before plugging the unit into a power outlet, ensure that the outlet provides the same type and level of power required by the device.
- Unplug this device from the power source when not in use.
- Take care to prevent damage to the power cord. Do not allow it to become crimped, pinched, walked on, or become tangled with other cords. Ensure that the power cord does not present a tripping hazard.
- Never unplug the unit by pulling on the power cord. Always grasp the connector head or adapter body.
- Ensure that power is turned off and disconnected before making any electrical connections.
- Clean using a soft, dry cloth only. Do not use chemical cleaners, solvents, or detergents. For stubborn deposits, moisten the cloth with warm water.
- This device has no user serviceable parts. Do not attempt to open, service, or modify this device.

# <span id="page-4-0"></span>**INTRODUCTION**

The Blackbird™ 4K HDBaseT™ 4x4 HDMI® Matrix is a professional level matrix/switch and HDMI extender. It features four HDMI inputs and four sets of HDMI and HDBaseT outputs, allowing for both local and remote displays. It extends 4K@60Hz video signals to distances up to 131 feet (40 meters) and 1080p@60Hz signals to distances up to 229 feet (70 meters) over a single Cat6 Ethernet cable. It supports the Power over Cable (PoC) feature, allowing the included receivers to draw power from the matrix over the Ethernet cables. It features a comprehensive EDID management system and is compliant with the HDMI 2.0 and HDCP 2.2 specifications. It supports bi-directional IR and RS-232 extension, as well as IR, RS-232, or TCP/IP control.

# <span id="page-5-0"></span>**FEATURES**

- Supports HDMI<sup>®</sup> video at resolutions up to 4K@60Hz 4:4:4
- Fully compliant with the HDMI 2.0 and HDCP 2.2 specifications
- Can transmit 4K@60Hz signals to distances up to 131 fee (40 meters) and 1080p@60Hz signals to distances up to 229 feet (70 meters) over a single Cat6 Ethernet cable
- Supports the Power over Cable (PoC) feature, allowing the included receivers to draw power from the matrix over the Ethernet cables
- Features four HDMI inputs and four sets of HDBaseT™ and HDMI outputs, allowing for both local and remote displays for each output channel
- Features comprehensive EDID management
- Supports bi-directional IR and RS-232 extension
- Supports front panel, IR remote control, RS-232, and TCP/IP control options

# <span id="page-5-1"></span>CUSTOMER SERVICE

The Monoprice Customer Service department is dedicated to ensuring that your ordering, purchasing, and delivery experience is second to none. If you have any problem with your order, please give us an opportunity to make it right. You can contact a Monoprice Customer Service representative through the Live Chat link on our website www.monoprice.com during normal business hours (Mon-Fri: 5am-7pm PT, Sat-Sun: 9am-6pm PT) or via email at support@monoprice.com

# <span id="page-6-0"></span>PACKAGE CONTENTS

Please take an inventory of the package contents to ensure you have all the items listed below. If anything is missing or damaged, please contact Monoprice Customer Service for a replacement.

1x HDBaseT™ 4x4 HDMI® matrix 4x HDBaseT receivers 2x Matrix mounting ears 6x Matrix mounting ear screws 4x Matrix plastic feet 4x Matrix plastic feet screws 16x Receiver plastic feet 8x Receiver mounting ears

8x Receiver mounting ear screws 4x IR receivers 4x IR transmitters 1x 3-pin to DB9 RS-232 cable 13x 3-pin terminal blocks 1x AC power cord 1x User's manual

# <span id="page-6-1"></span>PRODUCT OVERVIEW

## <span id="page-6-2"></span>Matrix Front Panel

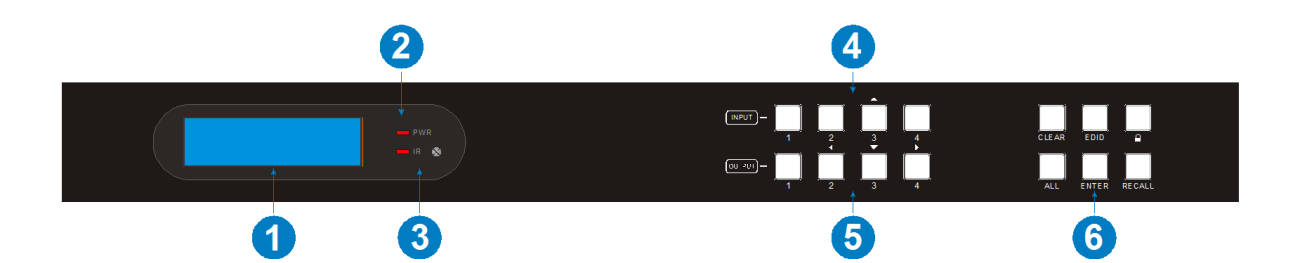

- 1. LCD SCREEN: Displays the real-time operating status.
- 2. PWR: The LED illuminates red when power is applied.
- 3. IR: The LED illuminates red when the matrix receives an IR signal from the included IR remote control. The IR receiver "eye" is to the right of the LED.
- 4. **INPUT:** Four buttons for input source selection. Button 3 also serves as the UP navigation button.
- 5. **OUTPUT:** Four buttons for output channel selection. Buttons 2, 3, and 4 also serve as the LEFT, DOWN, and RIGHT navigation buttons.
- 6. MENU BUTTONS: Various buttons for performing menu functions.
	- CLEAR: Pressing the CLEAR button cancels any command in progress.
	- EDID: Allows an input to manually capture and learn the EDID information from one of the outputs.
	- LOCK: Locks and unlocks the front panel buttons.
	- ALL: Selects all inputs or all outputs.
	- ENTER: Momentarily press the ENTER button to confirm a command. Press and hold the ENTER button for 3 seconds to enter Inquiry Mode.
	- RECALL: Allows selection and recall of a previously saved preset layout.

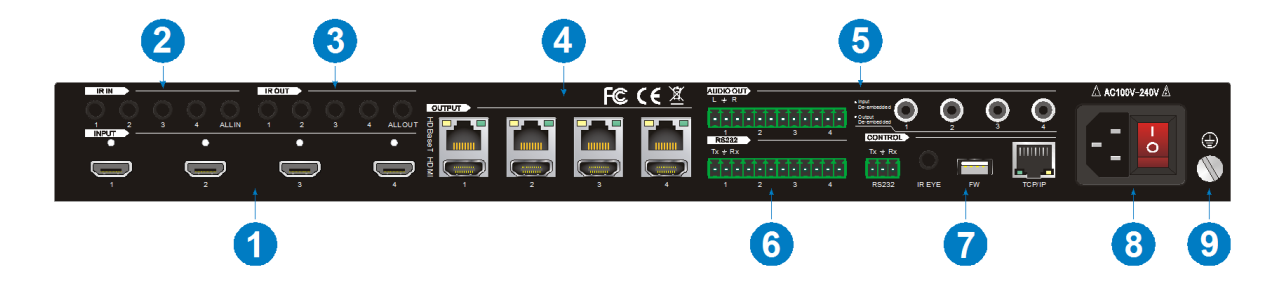

#### <span id="page-7-0"></span>Matrix Rear Panel

- 1. **INPUT:** Four HDMI<sup>®</sup> ports for connecting video source devices.
- 2. IR IN: Five 3.5mm jacks for connecting IR receivers.
- 3. IR OUT: Five 3.5mm jacks for connecting IR transmitters.
- 4. OUTPUT: Four sets of RJ45 jacks and HDMI ports for connecting the included HDBaseT™ receivers and/or four local HDMI displays.
- 5. AUDIO OUT: Four 3-pin terminal blocks for analog audio output and four coaxial jacks for separating the digital audio from the HDMI inputs and HDBaseT outputs using the GUI.
- 6. RS232: Four 3-pin terminal blocks for connecting RS-232 pass-through devices.
- 7. CONTROL: 3-pin terminal block for connecting a computer for RS-232 control, a 3.5mm jack for connecting an IR receiver for matrix control, a micro USB port for performing firmware updates, and an RJ45 jack for connecting to a network for TCP/IP control.
- 8. AC100V-240V: Power jack for connecting the included AC power cord and power switch for turning the matrix on and off.
- 9. GROUND: Ground connector.

#### <span id="page-8-0"></span>Receiver Front Panel

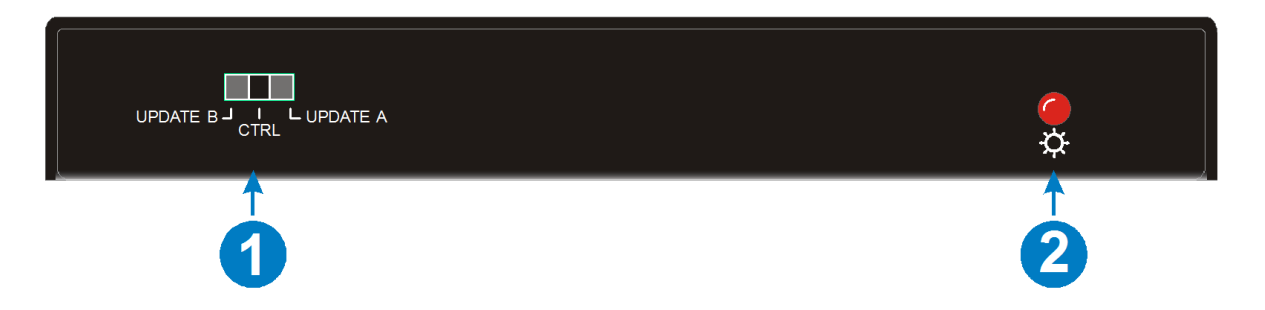

- 1. CTRL/UPDATE: Switch for selecting the behavior of the RS-232 connection. When in the CTRL position, the RS-232 connection carries the RS-232 pass-through data. When in the UPDATE A position, you can update the Valens IC by connecting your PC to the RS-232 connection and running a batch (.bat) file. When in the UPDATE B position, you can update the compression IC, using the same method as for UPDATE A.
- 2. POWER: The LED illuminates red when power is applied.

#### <span id="page-9-0"></span>Receiver Rear Panel

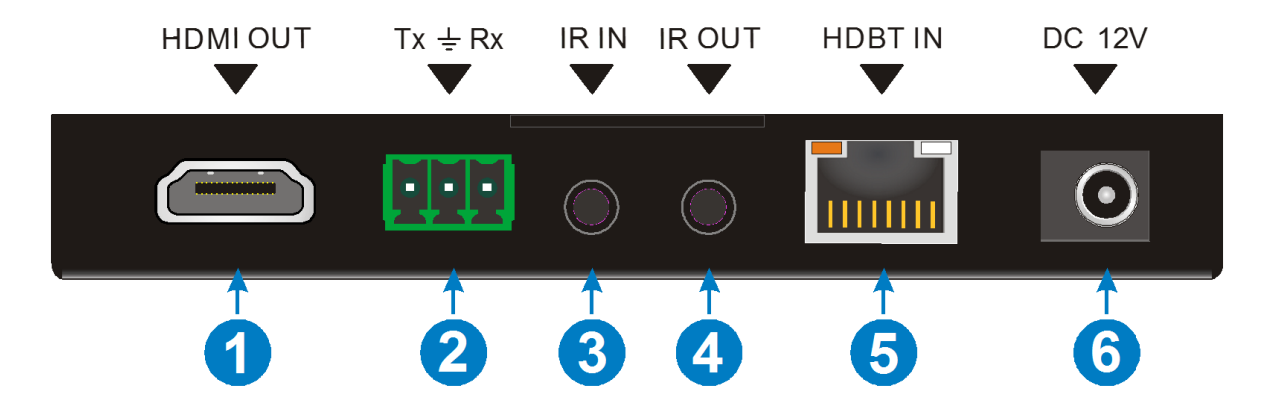

- 1. HDMI OUT: HDMI<sup>®</sup> port for connecting an HDMI display.
- 2. RS232: 3-pin terminal block for connecting an RS-232 control or pass-through device.
- 3. IR IN: 3.5mm jack for connecting an IR receiver.
- 4. IR OUT: 3.5mm jack for connecting an IR transmitter.
- 5. HDBT IN: RJ45 jack for connecting the Ethernet cable from the matrix.
- 6. DC 12V: DC barrel connector for connecting an AC power adapter.

#### <span id="page-10-0"></span>Remote Control

- 1. POWER: Press the POWER button to turn the matrix on or to put it into standby mode.
- 2. LED: The LED flashes when a button is pressed.
- 3. INPUTS: Buttons for selecting the input source.
- 4. OUTPUTS: Buttons for selecting the output channel.
- 5. MENU: Buttons for menu manipulation. The ALL button selects all inputs or all outputs. The EDID button enables an input to manually capture and learn the EDID of an output device. The CLEAR button cancels a command in progress. Momentarily pressing the ENTER button accepts the command in progress, while holding it for 3 seconds enters Inquiry Mode.

Note that the buttons on the remote control correspond directly to the buttons on the front panel and perform the same functions.

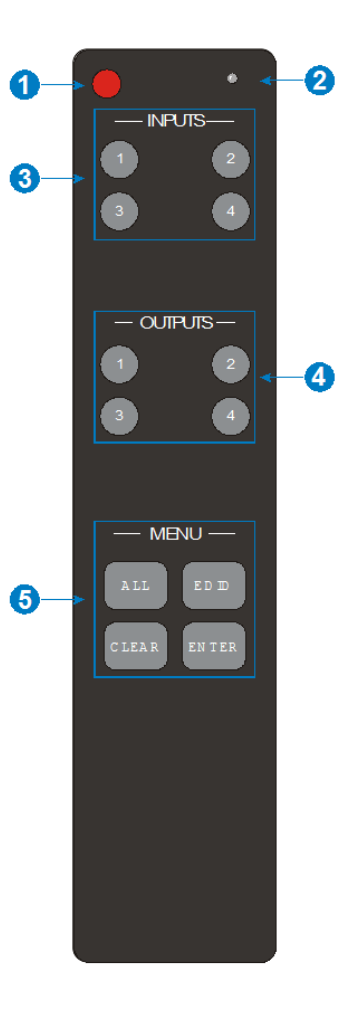

# <span id="page-11-0"></span>SAMPLE CONNECTION DIAGRAM

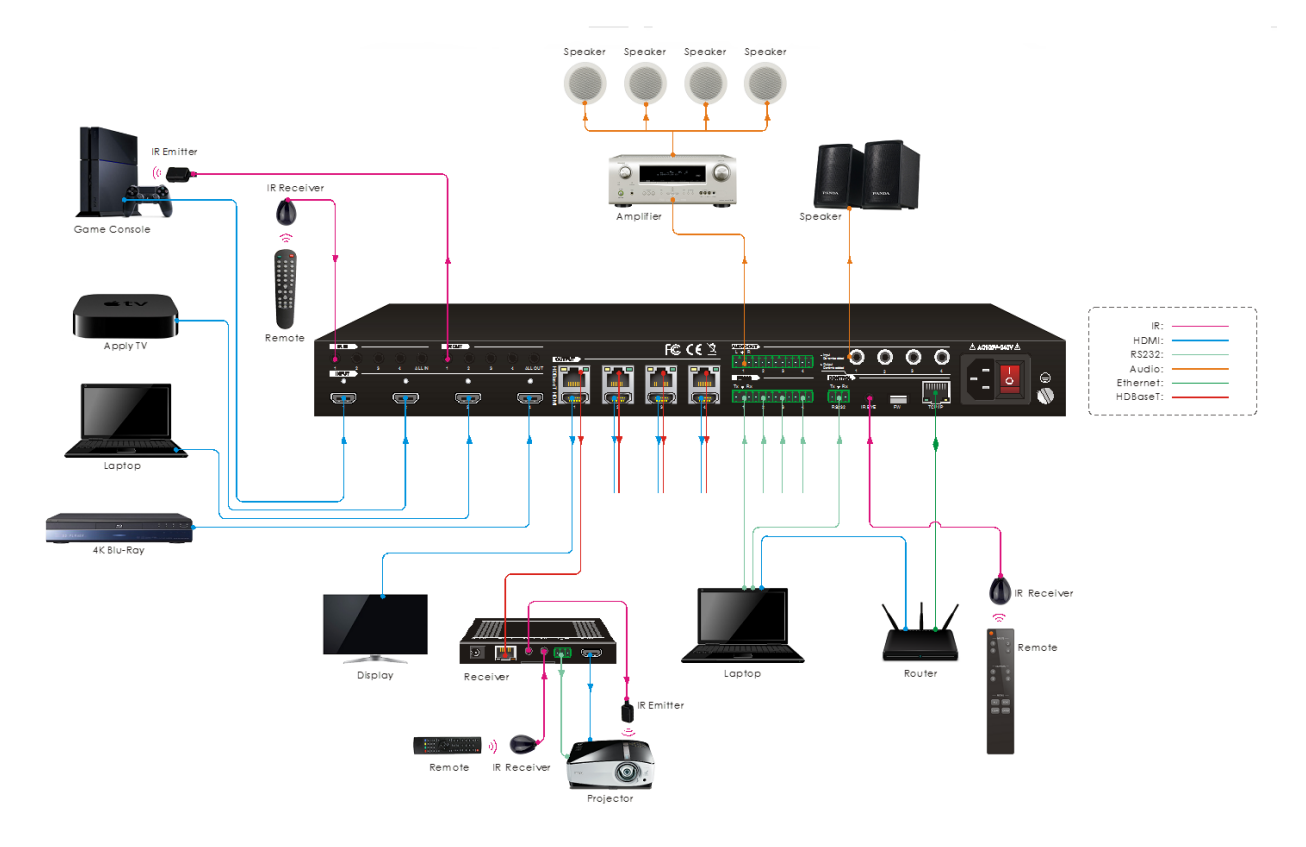

# <span id="page-11-1"></span>IR PASS-THROUGH

The system supports bi-directional IR pass-through, allowing you to control devices on both the source and destination ends. This section provides several connection and switching examples to illustrate possible configurations. The kit comes with four IR receivers and four IR transmitters. Some connections require additional receivers and/or transmitters, which will need to be obtained separately.

## <span id="page-11-2"></span>Control Local Input Device From Local

By default, there is a one-to-one relationship between the IR OUT port on the matrix and the HDMI® input. When you switch an HDMI input, the corresponding IR OUT will be switched at the same time.

For example, if HDMI® input 3 is connected to the HDBaseT™ output 4, plug an IR receiver into the IR IN 4 jack and an IR transmitter into IR OUT 3, as shown in the diagram below.

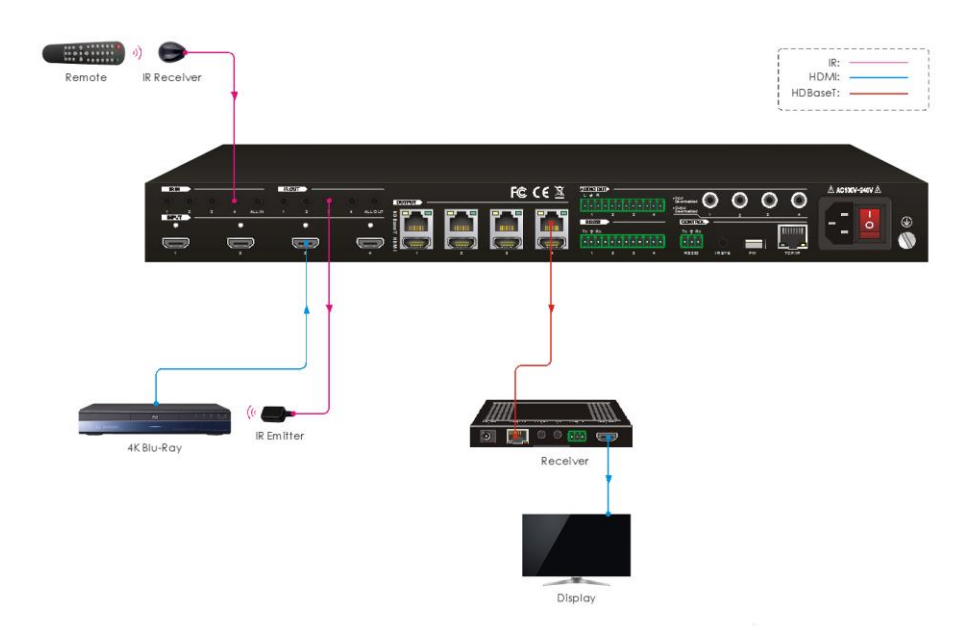

The same standard applies when you have one HDMI® input connected to multiple HDBaseT™ outputs. For example, if you have HDMI input 3 connected to HDBaseT output 2, 3, and 4, plug an IR receiver into IR IN 2, IR IN 3, and IR IN 4, then plug an IR transmitter into IR OUT 3, as shown in the diagram below.

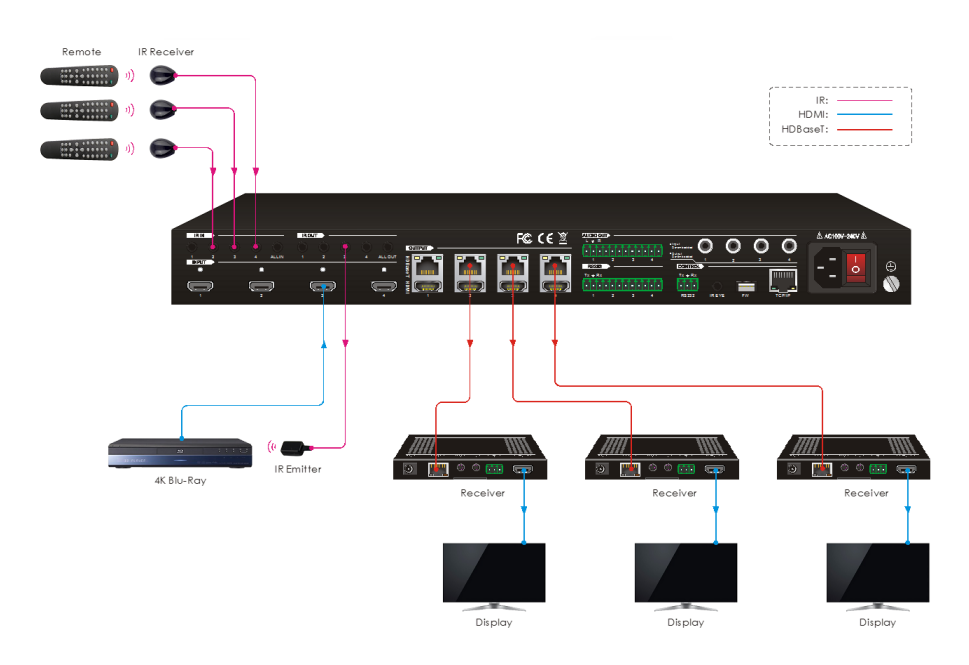

## <span id="page-13-0"></span>Control Local Input Device From Remote

The same basic principle applies when controlling the local input device from the remote location. For example, if you have HDMI® input 3 connected to HDBaseT™ output 4, plug an IR receiver into the IR IN jack on the receiver, then plug an IR transmitter into IR OUT 3 on the matrix, as shown in the diagram below.

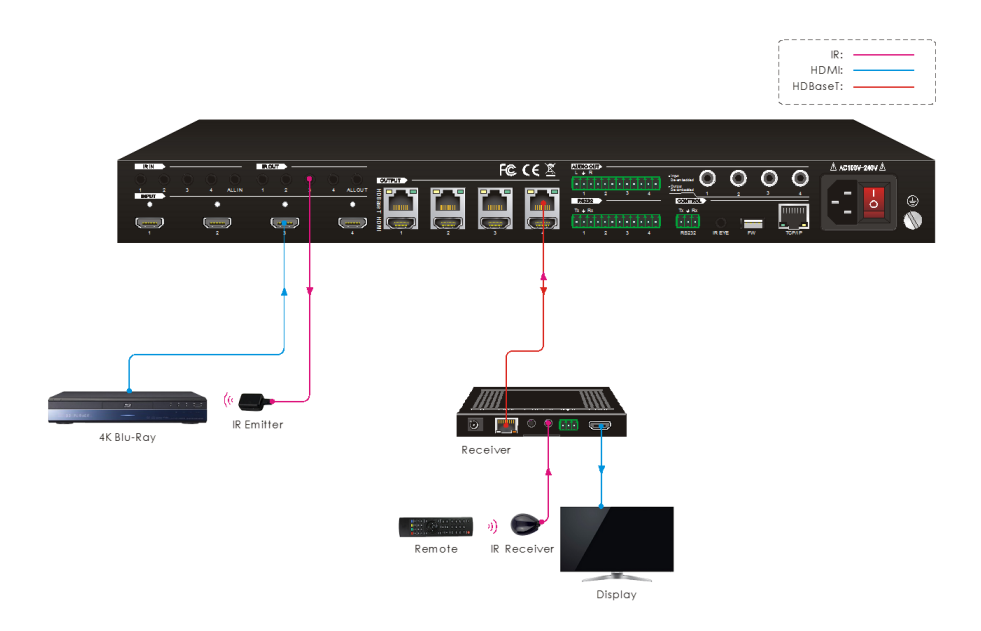

Similarly, you can control all local input devices by plugging an IR transmitter into the IR OUT ALL OUT jack on the matrix. In this case, you must have an IR receiver plugged into the IR IN jack on each of the connected HDBaseT™ receivers, as shown in the diagram below.

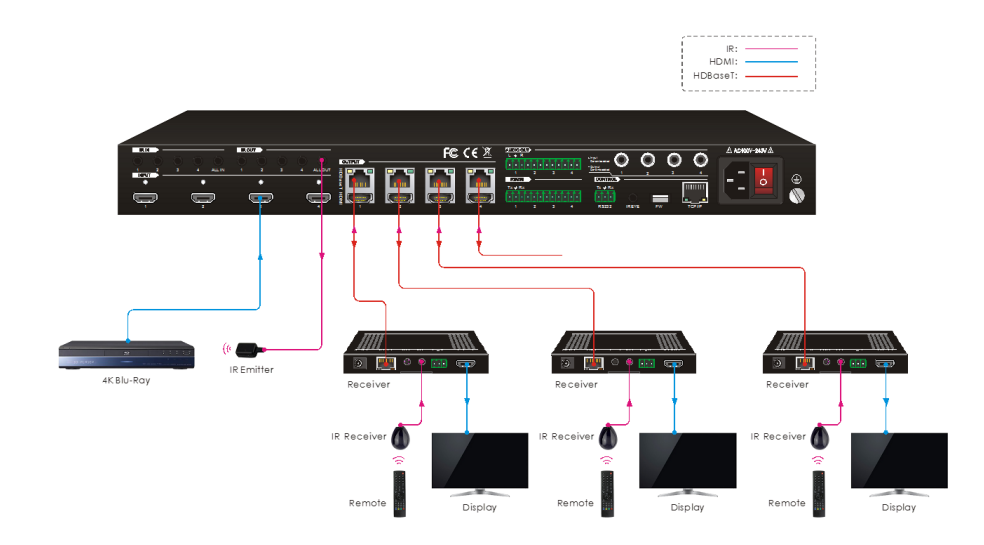

## <span id="page-14-0"></span>Control Remote Device From Local

You can also control the remote display from the local end. For example, if you have HDMI® input 3 connected to HDBaseT™ output 3, plug an IR receiver into the IR IN 3 jack on the matrix, then plug an IR transmitter into the IR OUT jack on the receiver, as shown in the diagram below.

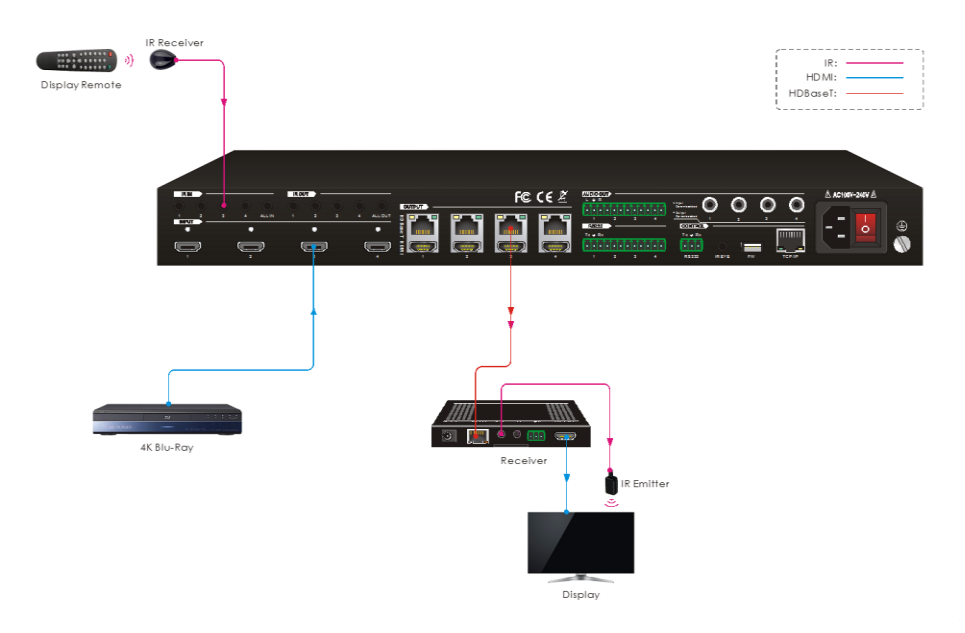

Similarly, you can control all remote displays by plugging an IR receiver into the IR IN ALL IN jack on the matrix. In this case, you must have an IR transmitter plugged into the IR OUT jack on each connected HDBaseT™ receiver, as shown in the diagram below.

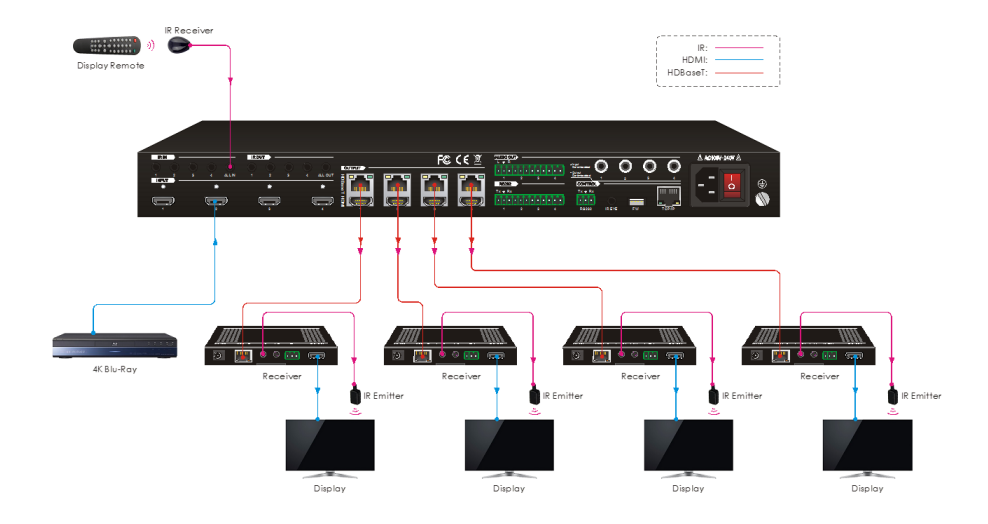

# <span id="page-15-0"></span>BUTTON CONTROL

The matrix can be controlled using the buttons on the front panel. Whenever a command is accepted by the matrix, all the buttons pressed will blink 3 times, then will turn off. If the command fails, the indicators in the buttons will turn off immediately without blinking.

## <span id="page-15-1"></span>Switching

To make a single, one-on-one connection, press an INPUT button, then press an OUTPUT button, and finally press the ENTER button. For example, to connect HDMI® input 1 to HDBaseT<sup>™</sup> output 2, press the INPUT 1 button, then press the **OUTPUT 2** button, and finally press the ENTER button. The indicators in the INPUT 1, OUTPUT 2, and ENTER buttons will blink 3 times.

To make a connection between an HDMI input and multiple HDBaseT outputs, press an INPUT button, then press multiple OUTPUT buttons, and finally press the ENTER button. For example, to connect HDMI input 1 to HDBaseT outputs 2, 3, and 4, press the INPUT 1 button, then press the OUTPUT 2, OUTPUT 3, and OUTPUT 4 buttons, and finally press the ENTER button. The indicators in the INPUT 1, OUTPUT 2, OUTPUT 3, OUTPUT 4, and ENTER buttons will blink 3 times.

To make a connection between an HDMI input and all HDBaseT outputs, press an INPUT button, then press the ALL button, and finally press the ENTER button. For example, to connect HDMI input 1 to all HDBaseT outputs, press the INPUT 1 button, then press the ALL button, and finally press the ENTER button. The indicators in the INPUT 1, ALL, and ENTER buttons will blink 3 times.

## <span id="page-15-2"></span>EDID Management

Extended Display Identification Data (EDID) is the method by which the display communicates its maximum resolution and audio capabilities to the source device. With the matrix, however, there is no regular connection between a source and a display. Additionally, a single source device can be connected to multiple displays, each of which may have different capabilities.

By default, the matrix will use the EDID information from the display connected to output 1, but it may have a higher maximum resolution than another connected display, which would prevent the other display from displaying video. To overcome this problem, this matrix includes advanced EDID management. There are two methods for setting the EDID information for the connected source devices. The first method is to copy the EDID information from one of the connected displays to one or more of the source devices. The second method is to assign a predefined EDID setting for one or more sources.

Note that by default, when copying the EDID information from one of the outputs, the matrix will copy the EDID information from the display connected to the HDBaseT™ receiver, not from the local display connected with an HDMI® cable. If you want to copy the EDID information from the local display instead of the display connected to the HDBaseT receiver, disconnect the Ethernet cable from the HDBaseT output.

To copy the EDID information from one display to one source, first press the EDID button, then press an INPUT button followed by an OUTPUT button, and finally press the ENTER button to confirm. For example, to copy the EDID information from output 4 to source 2, press the EDID button, then press the INPUT 2 button followed by the OUTPUT 4 button, and finally press the ENTER button. The EDID, INPUT 2, OUTPUT 4, and ENTER buttons will blink 3 times.

To copy the EDID information from one display to all sources, first press the EDID button, then press the ALL button followed by an OUTPUT button, and finally press the ENTER button. For example, to copy the EDID information from output 4 to all sources, first press the EDID button, then press the ALL button followed by the OUTPUT 4 button, and finally press the ENTER button. The EDID, ALL, OUTPUT 4, and ENTER buttons will blink 3 times.

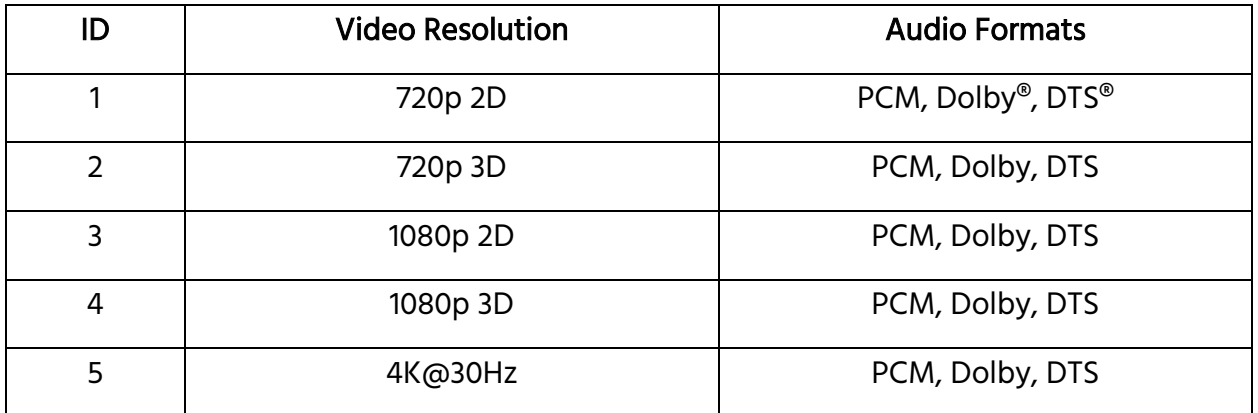

The following table shows the seven predefined EDID settings.

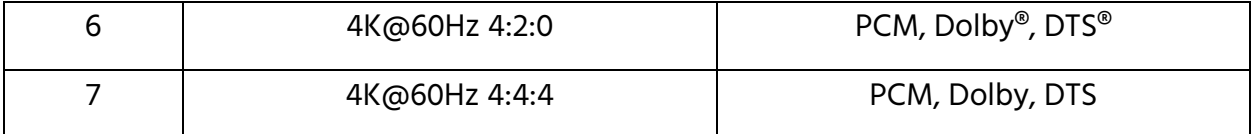

To assign one of the predefined EDID settings to one source device, first press and hold the EDID button for 3 seconds, then press an INPUT button, then use the LEFT (OUTPUT 2) and RIGHT (OUTPUT 4) buttons to select one of the presets, and finally press the ENTER button to confirm. For example, to assign one of the presets to HDMI® source 4, first press and hold the EDID button for 3 seconds, then press INPUT 4, then use the LEFT (OUTPUT 2) and RIGHT (OUTPUT 4) buttons to select a preset, and finally press the ENTER button. The EDID, INPUT 4, LEFT, RIGHT, and ENTER buttons will blink 3 times.

To assign one of the predefined EDID settings to all source devices, first press and hold the EDID button for 3 seconds, then press the ALL button, then use the LEFT (OUTPUT 2) and RIGHT (OUTPUT 4) buttons to select a preset, and finally press the ENTER button to confirm. The EDID, ALL, LEFT, RIGHT, and ENTER buttons will blink 3 times.

## <span id="page-17-0"></span>Inquiry Mode

Inquiry Mode allows you to check the connection status of the matrix as a whole or of a single output. To enter Inquiry Mode, press and hold the **ENTER** button for 3 seconds.

To check the connection status, press and hold the ENTER button for 3 seconds, then use the LEFT (OUTPUT 2) and RIGHT (OUTPUT 4) buttons to cycle through the five reports. The following table shows examples of each of the five available reports.

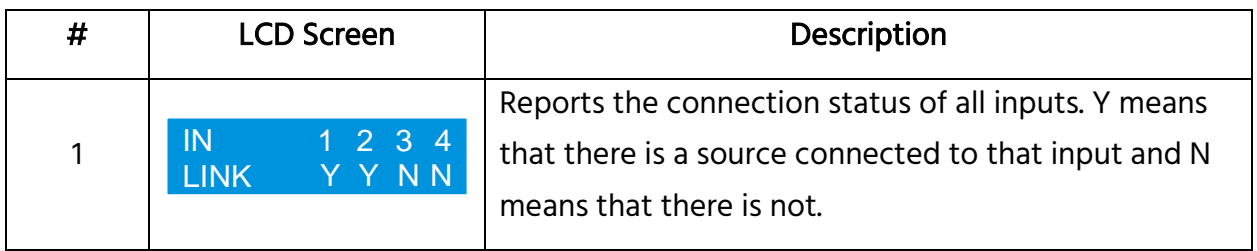

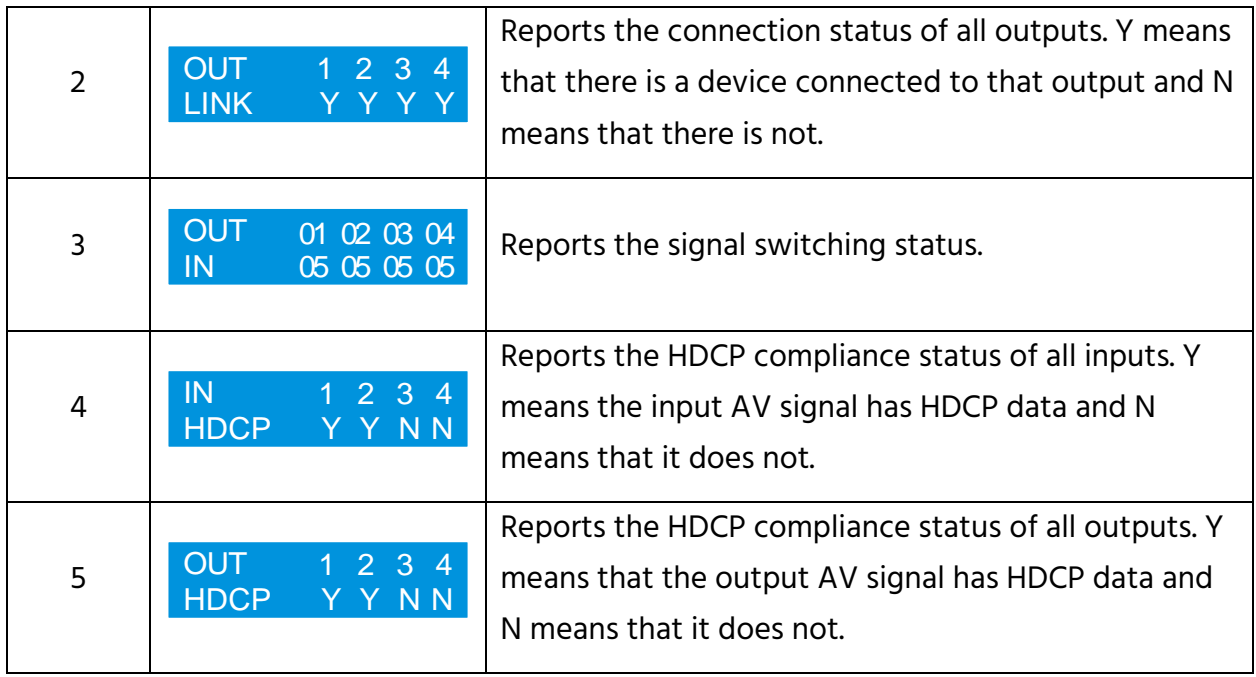

You can also check the current connection status of a specific output. To do so, press and hold the ENTER button for 3 seconds to enter Inquiry Mode, then press one of the OUTPUT buttons. For example, to see the current connection for output 2, first press and hold the ENTER button for 3 seconds, then press the OUTPUT 2 button. The LCD screen will show the following display and the corresponding INPUT and OUTPUT buttons will illuminate for 3 seconds.

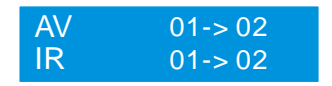

## <span id="page-18-0"></span>Recall Preset

You can create and save up to nine layout presets using RS-232 commands or using the built-in web GUI. Once saved, you can recall them using the front panel buttons.

To recall a preset, first press the RECALL button, then use the LEFT (OUTPUT 2) and RIGHT (OUTPUT 4) buttons to select one of the presets, and finally press the ENTER button to confirm. The LCD screen will show the following:

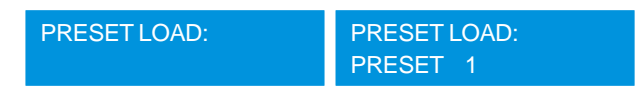

# <span id="page-19-0"></span>GUI CONTROL

You can control the matrix using a web-based Graphical User Interface (GUI) by plugging an Ethernet cable into the TCP/IP jack on the matrix, then plugging the other end directly into your computer or into a switch or router on an existing Ethernet network. The matrix has the following default IP settings:

IP Address: 192.168.0.178

#### Subnet Mask: 255.255.255.0

To display the GUI, open an internet browser, then type 192.168.0.178 into the address field and press the ENTER key. You will see the following screen in your browser.

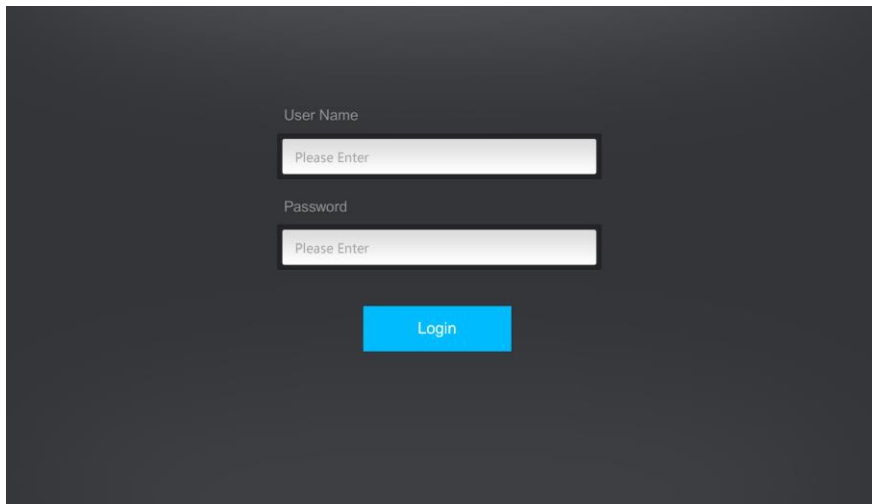

Type the User Name and Password into the appropriate fields, then click the Login button to log into the GUI. The default User Name is admin and the default Password is also admin.

## <span id="page-20-0"></span>Switching Screen

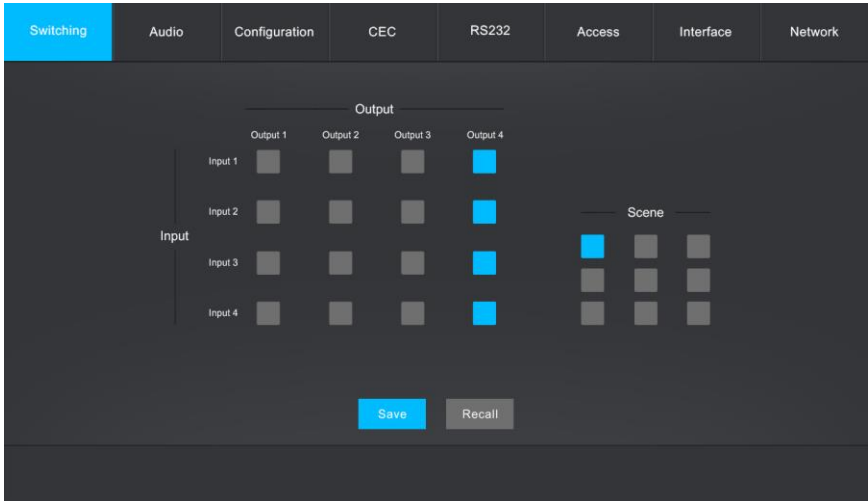

The 4x4 Input/Output grid allows you to specify an individual Input for each Output. Click the individual buttons in the grid to make a specific connection. For example, to connect output 2 to input 1, click the button at the junction of the Output 2 column and the Input 1 row.

The Scene buttons allow you to create and save layout presets, which can be recalled using the RECALL button on the front panel, as described above.

To save a given layout, first create connections for each output as desired, then click one of the Scene buttons, and finally click the Save button to save the layout.

To recall a previously saved layout, click the desired Scene button, the click the Recall button.

#### <span id="page-21-0"></span>Audio Screen

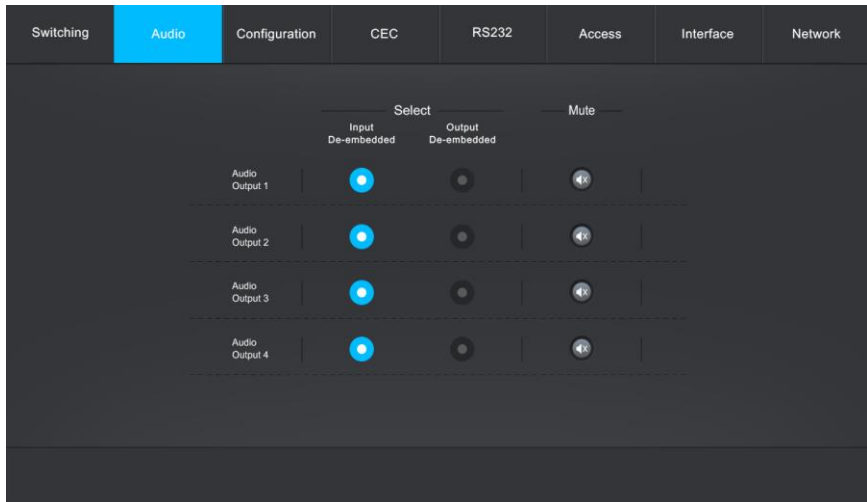

The Audio screen allows you to determine the source of digital audio on each of the four coaxial audio jacks on the rear panel. Each output can be set to use the audio stripped from the corresponding numbered HDMI® source device or the corresponding HDBaseT™ output.

Click the buttons in the Volume column to turn audio muting on or off for the corresponding output.

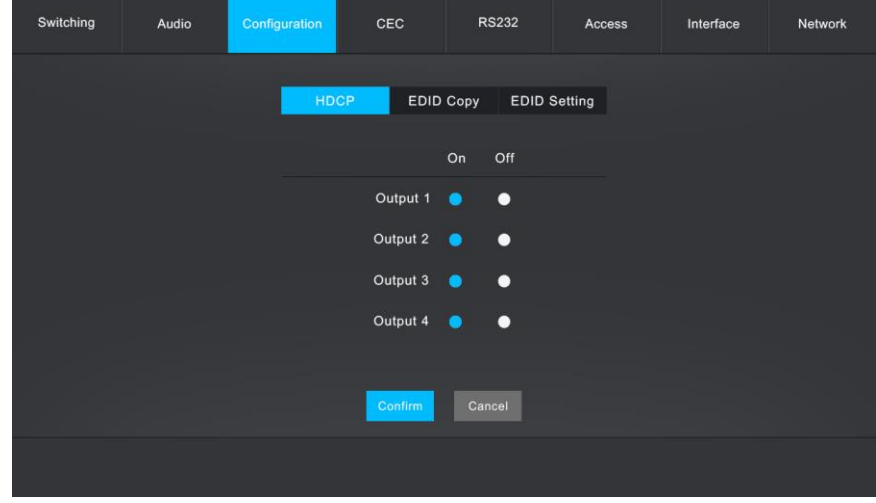

## <span id="page-21-1"></span>HDCP Configuration Screen

The HDCP tab on the Configuration screen allows you to turn HDCP on or off for each output. Click the radio button in the On or Off column next to the desired output. Click the Confirm button to save the changes or click the Cancel button to abort the changes.

## <span id="page-23-0"></span>EDID Copy Configuration Screen

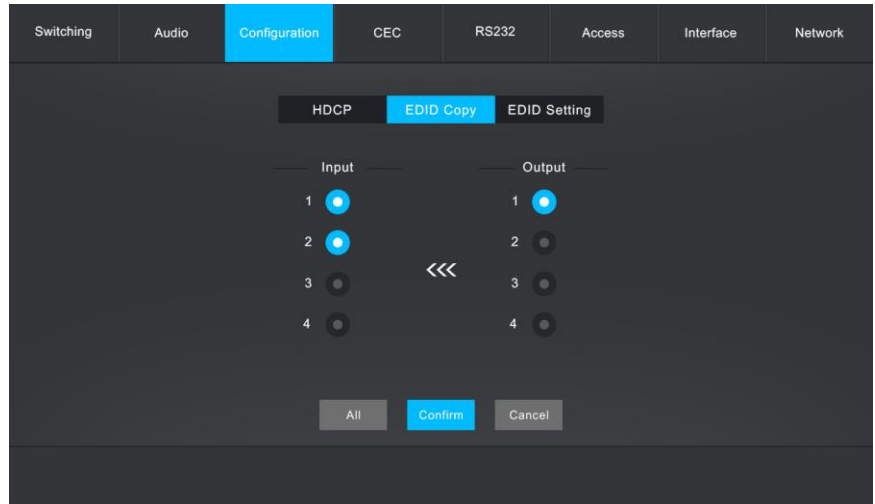

The EDID Copy tab on the Configuration screen allows you to copy the EDID information from a display connected to one of the outputs to one or more of the HDMI® inputs.

To copy the EDID, first click one or more of the buttons in the Input column. Alternatively, click the All button to select all Inputs. Next, click one of the four buttons in the Output column. Finally, click the Confirm button to make the change or the Cancel button to abort the change.

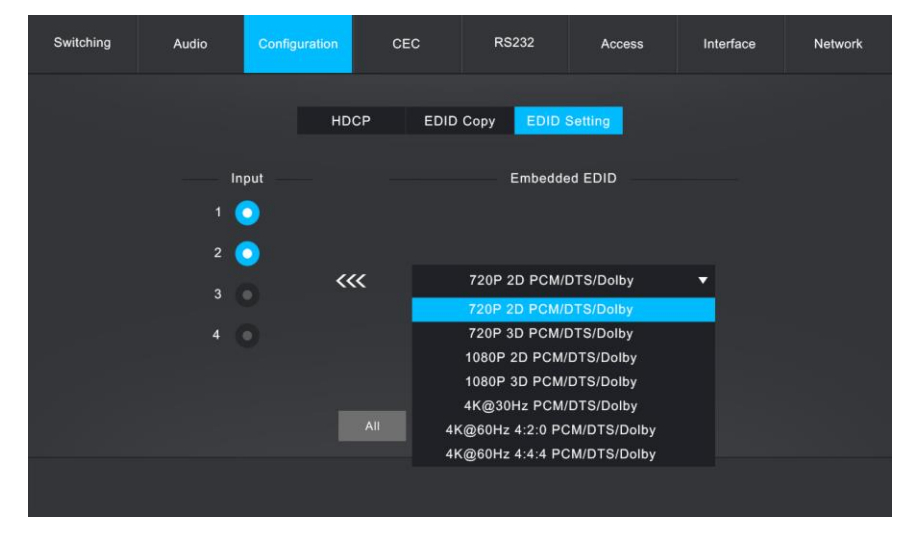

## <span id="page-23-1"></span>EDID Setting Configuration Screen

The EDID Setting tab on the Configuration screen allows you to assign one of the predefined EDID settings to one or more of the Inputs.

To assign one of the predefined EDID settings to one or more inputs, first click the buttons in the Input column. Alternatively, click the All button to select all Inputs. Next, click the drop-down list box and click on one of the options. Finally, click the **Confirm** button to make the change or the Cancel button to abort the change.

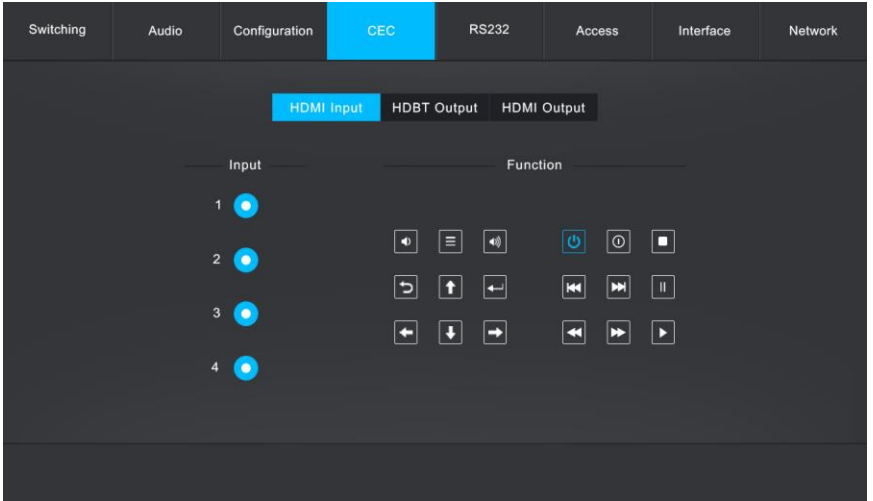

#### <span id="page-24-0"></span>HDMI Input CEC Screen

The HDMI Input tab on the CEC screen allows you to issue control commands to one of the inputs using the Consumer Electronics Control (CEC) feature of the HDMI® specification.

To control one of the HDMI source devices, first click the button in the Input column corresponding to the source you want to control. Next, click any of the buttons on the right to issue the indicated command. Refer to the CEC BUTTONS section for an explanation of the meaning of each of the icons used on the buttons.

## <span id="page-25-0"></span>HDBT Output CEC Screen

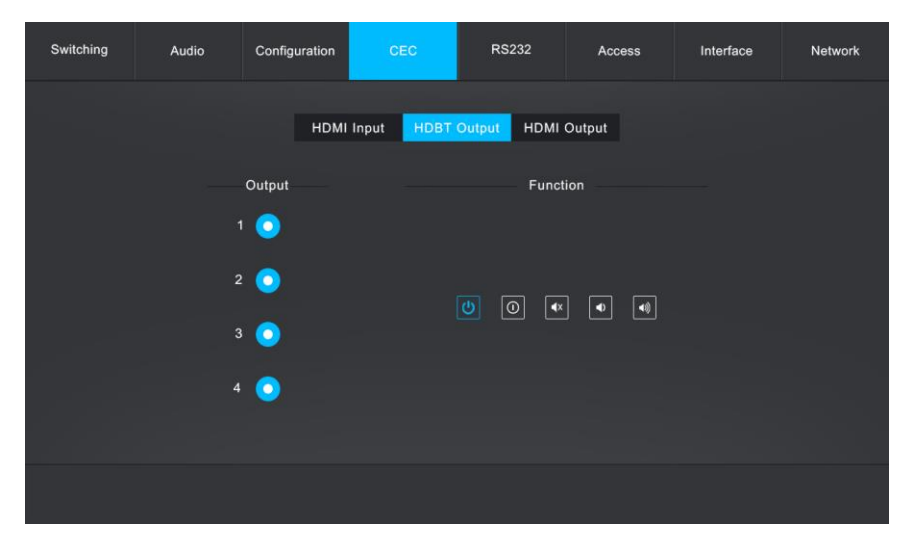

The HDBT Output tab of the CEC screen allows you to control the display connected to one of the HDBaseT™ receivers.

To control the display connected to one of the HDBaseT receivers, first click the button in the Output column corresponding to the display you want to control. Next, click any of the buttons on the right to issue the indicated command. Refer to the CEC BUTTONS section for an explanation of the meaning of each of the icons used on the buttons.

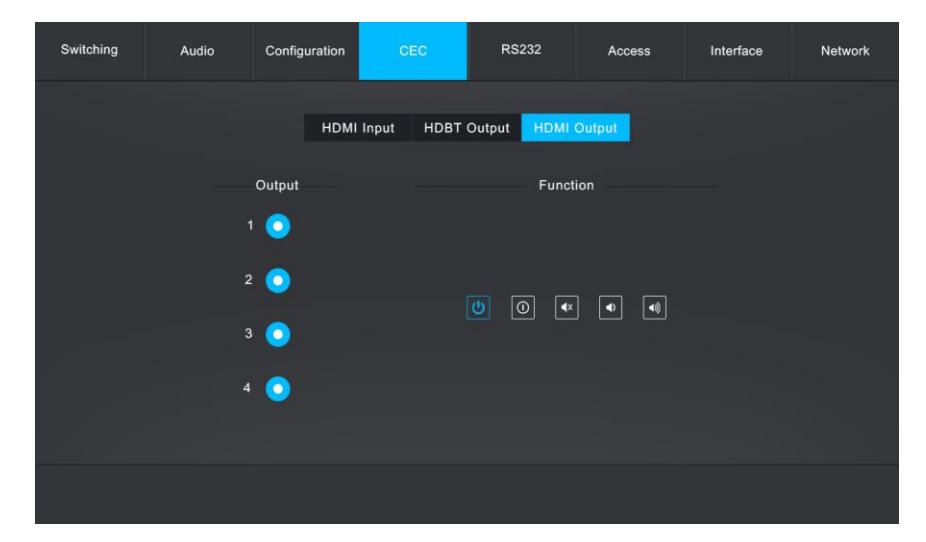

#### <span id="page-25-1"></span>HDMI Output CEC Screen

The HDMI Output tab of the CEC screen allows you to control one of the displays connected to a local HDMI® output.

To control one of the displays connected to one of the local HDMI® outputs, first click the button in the Output column corresponding to the display you want to control. Next, click any of the buttons on the right to issue the indicated command. Refer to the CEC BUTTONS section for an explanation of the meaning of each of the icons used on the buttons.

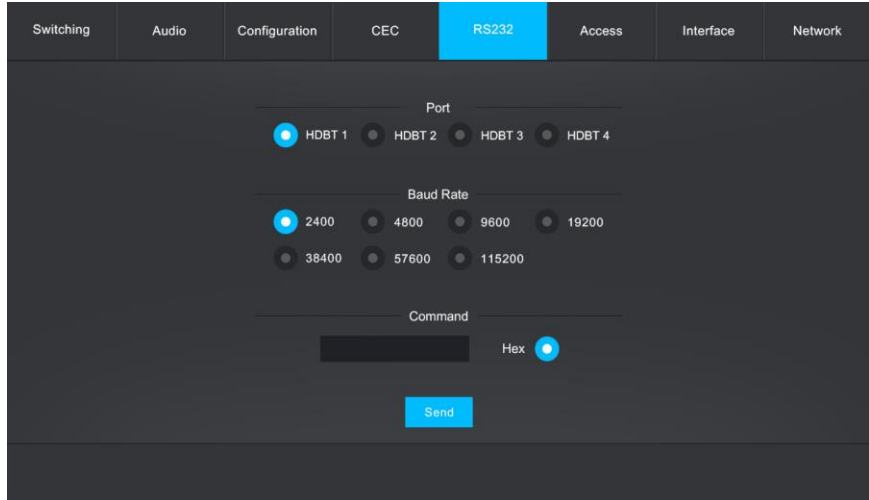

#### <span id="page-26-0"></span>RS232 Screen

The RS232 screen allows you to issue RS-232 control commands to an RS-232 device connected to one of the HDBaseT™ receivers.

To control an RS-232 device connected to one of the HDBaseT receivers, first click one of the buttons in the **Port** section corresponding to the HDBaseT receiver with the device you want to control. Next, click one of the buttons in the Baud Rate section to set the communications rate between the HDBaseT receiver and the RS-232 device. You are now ready to send a command.

To send the command, first determine whether the command is in Hex or Decimal. If it is in Hex, ensure that the Hex button is on. If it is in Decimal, ensure that the Hex button is off. Next, type your command into the Command field, then click the Send button to send the command. Refer to the RS-232 COMMANDS section for a list of valid commands.

## <span id="page-27-0"></span>Access Screen

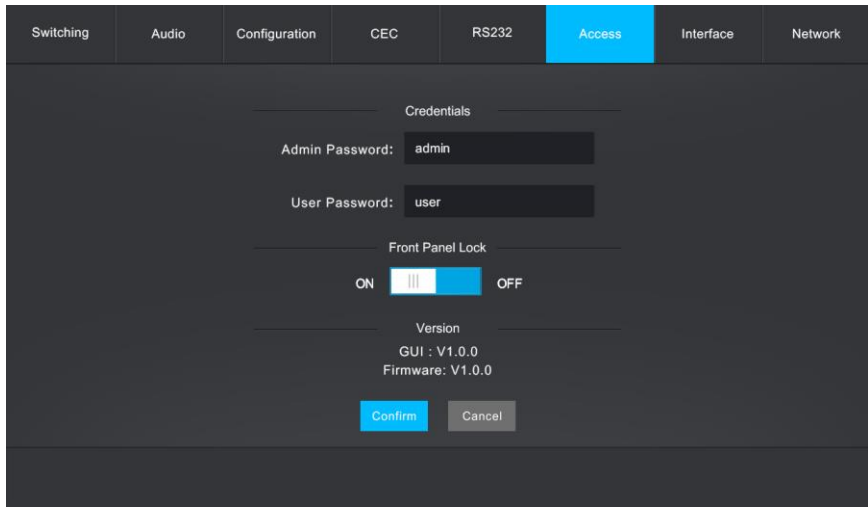

The Access screen allows you to set the passwords, lock the front panel controls, and view the GUI and firmware version numbers.

The default passwords are admin and user. To change either password, click inside the field and type a new password, then click the Confirm button to save the change or the Cancel button to abort the change.

To lock the front panel controls, click the ON or OFF side of the Front Panel Lock control, then click the Confirm button to save the change or the Cancel button to abort the change.

## <span id="page-28-0"></span>Interface Screen

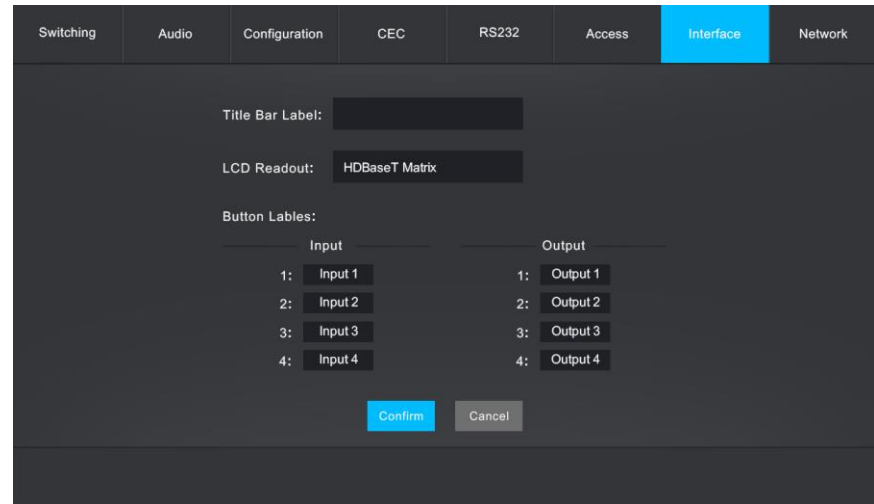

The Interface screen allows you to change various text labels. For example, you may want to change the name for Input 1 to DVD, so that you don't have to remember that Input 1 is the DVD player.

To change one or more labels, click in the appropriate field(s) and type in the new label, then click the Confirm button to save the changes or the Cancel button to abort the changes.

#### <span id="page-28-1"></span>Network Screen

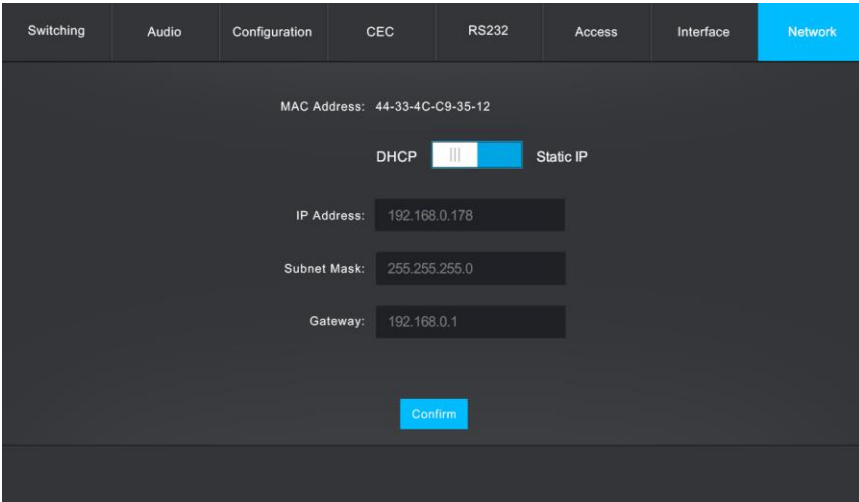

The Network screen allows you to change the network protocol and allows you to set the IP Address, Subnet Mask, and Gateway addresses.

To change the network protocol, click on either the DHCP or Static IP side of the network protocol control, then click the Confirm button to save the changes.

To change the IP Address, Subnet Mask, or Gateway, click in the field and type in a new address, then click the Confirm button to save the changes.

# <span id="page-29-0"></span>CEC BUTTONS

The following table identifies the icons used in the CEC buttons on the CEC screens in the GUI.

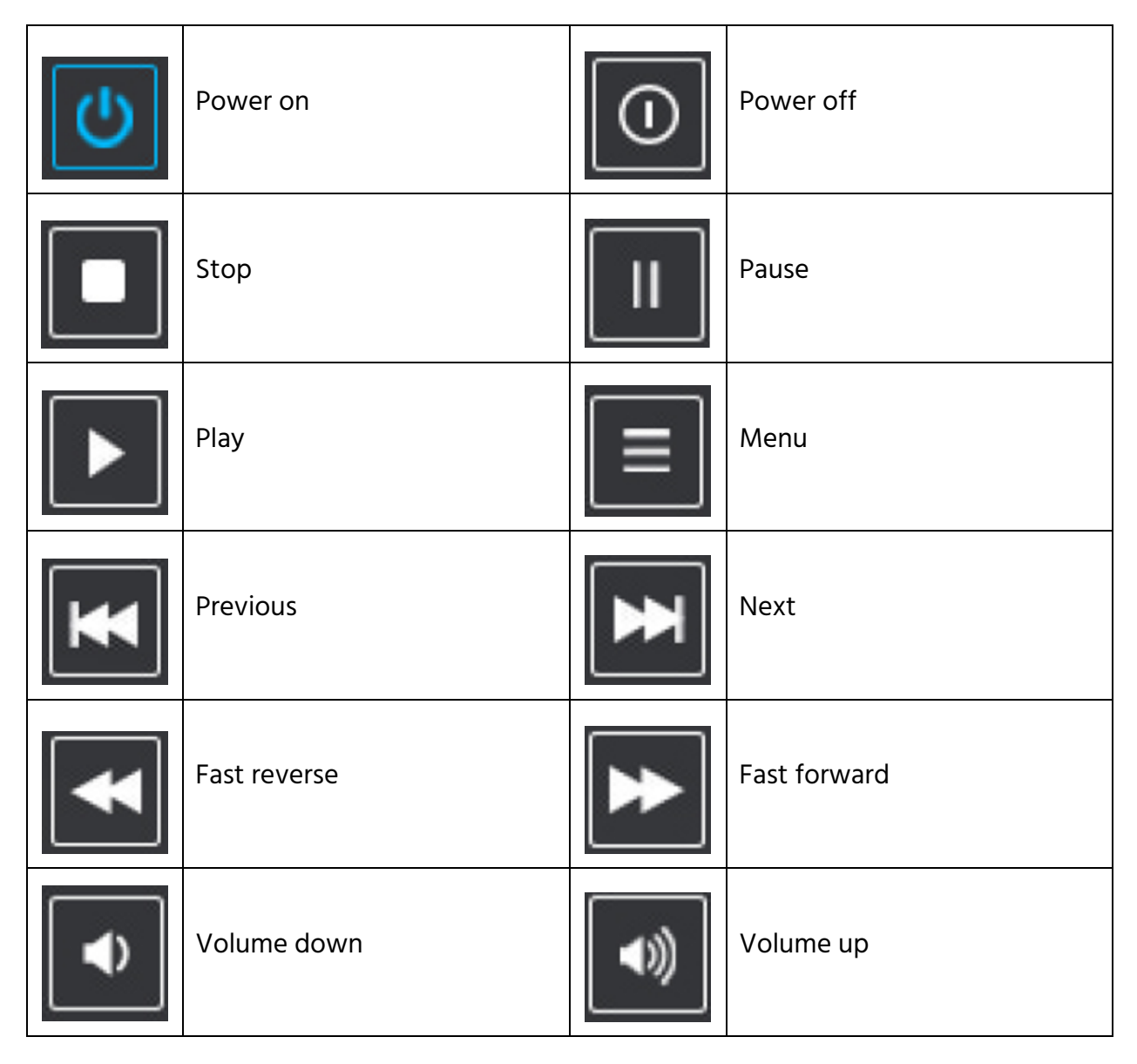

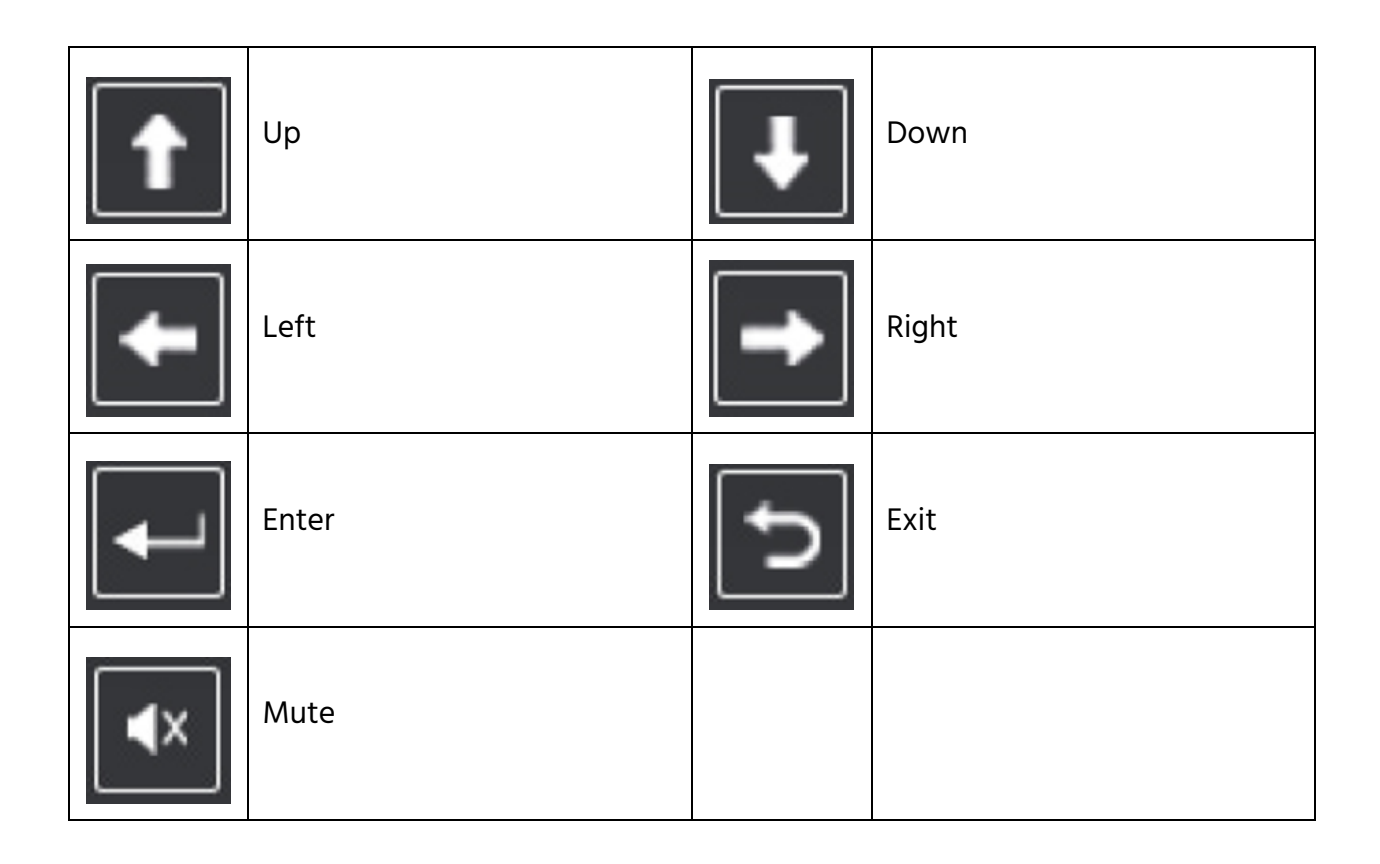

# <span id="page-30-0"></span>GUI UPDATE

In the event that a firmware update is available, you can update the matrix using the builtin update GUI. To access the GUI, type 192.168.0.178:100 into the address bar of a web browser. The login User Name and Password are the same as that of the control GUI. The default User Name is user and the default Password is also user.

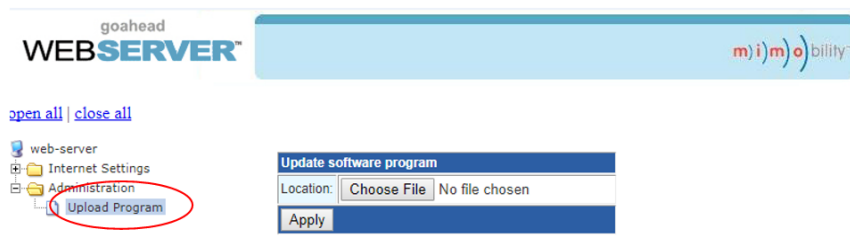

Once on the screen, click the Administration entry, then click the Upload Program entry. Click the Choose File button, then locate and select the update file. Finally, click Apply to begin the update process.

# <span id="page-31-0"></span>RS-232 CONTROL

## <span id="page-31-1"></span>Control Matrix From Local

To control the matrix from a local PC, plug one end of the included 3-pin to DB9 RS-232 Cable into the RS232 connector on the rear panel, then plug the other end into an available serial port on your PC, as shown in the diagram below.

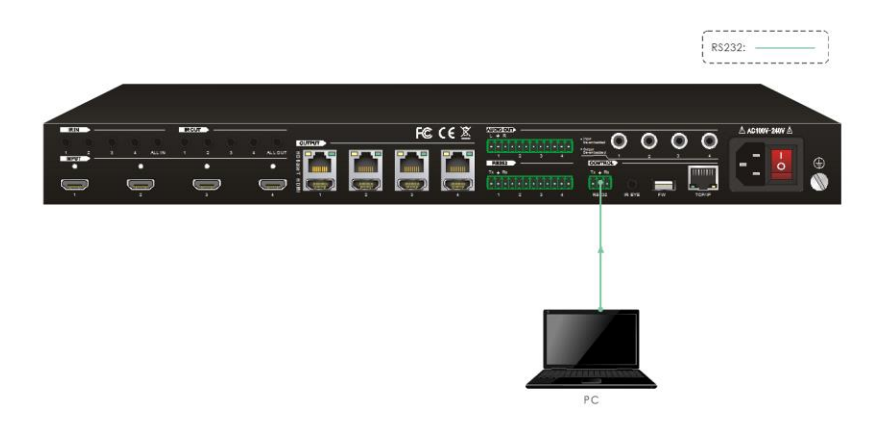

## <span id="page-31-2"></span>Control Matrix From Remote

To control the matrix from a remote location, plug one end of the included 3-pin to DB9 RS-232 Cable into the RS232 connector on one of the HDBaseT™ receivers, then plug the other end into an available serial port on your PC, as shown in the diagram below.

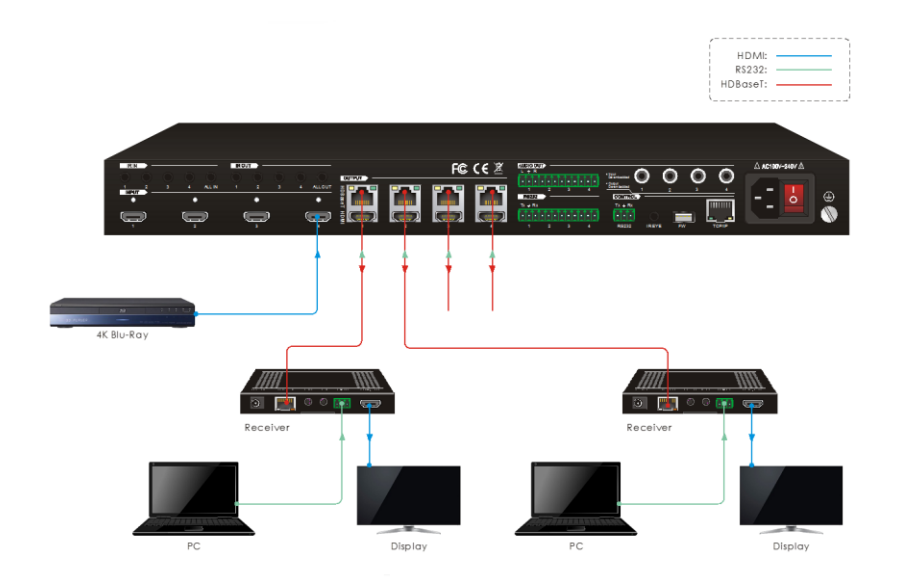

## <span id="page-32-0"></span>Control Remote Third Party Device From Local

To control a third party device from local, first determine which HDBaseT™ receiver it is connected to (1 in the diagram below). Next, use one of the included 3-pin Terminal Blocks to make a serial cable, plug one end into the RS232 connector on the HDBaseT receiver, then plug the other end into the serial port on your third party device.

Next, plug one end of the included 3-pin to DB9 RS-232 Cable into the RS232 terminal block in the position corresponding to the receiver (1 in the diagram below), then plug the other end into an available serial port on your PC, as shown in the diagram below.

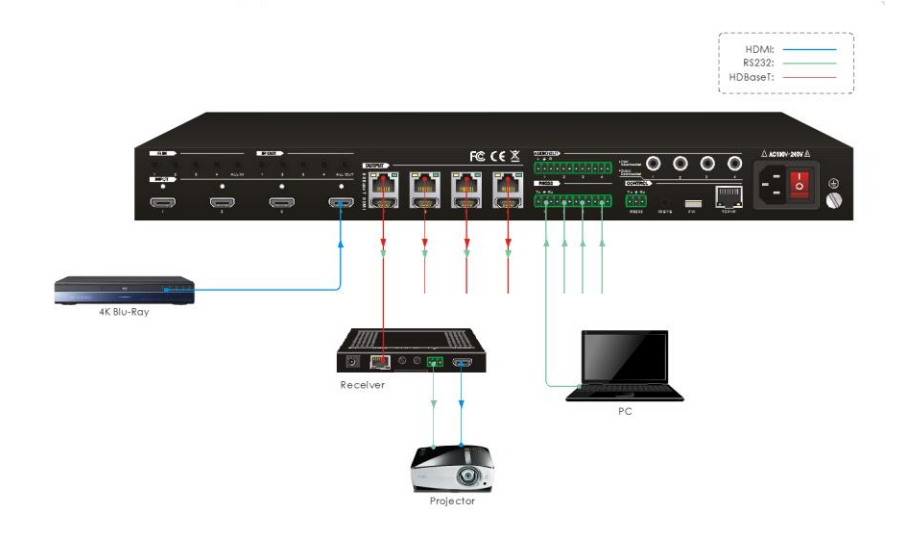

## <span id="page-32-1"></span>Control Local Third Party Device From Remote

To control a local third party device from one of the HDBaseT™ receivers, first determine which receiver you will be connecting to (4 in the diagram below). Next, plug one end of the included 3-pin to DB9 RS-232 Cable into the RS232 connector on the HDBaseT receiver, then plug the other end into an available serial port on your PC.

Next, use one of the included 3-pin Terminal Blocks to make a serial cable, plug one end into the RS232 terminal block in the position corresponding to the receiver (4 in the diagram below), then plug the other end into the serial port on your third party device, as shown in the diagram below.

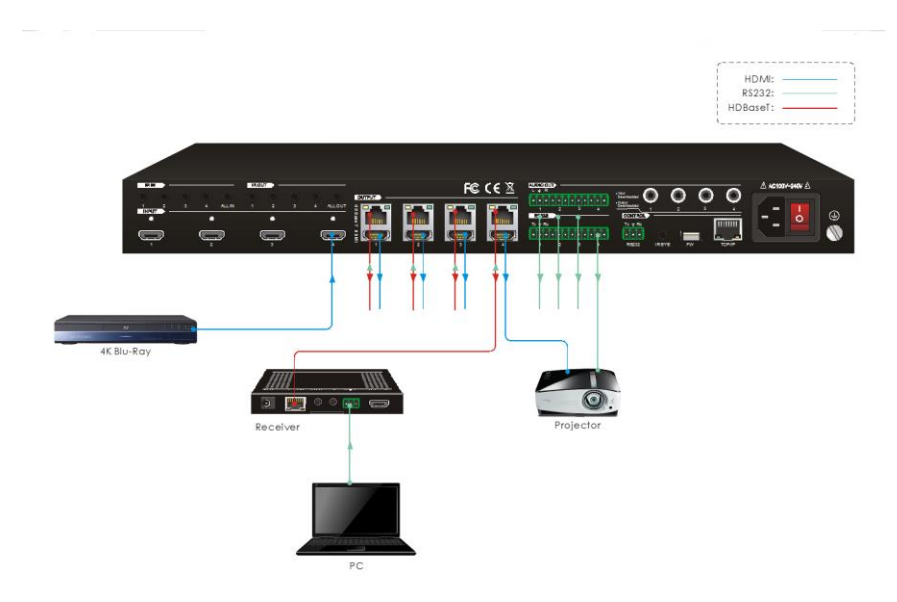

# <span id="page-33-0"></span>RS-232 COMMANDS

This switch features an RS-232 connector with the ability be controlled by a third party RS-232 control software, as well as to pass RS-232 control signals through to a third party device. It supports serial communications rates of 2400, 4800, 9600 (default), 19200, 38400, 57600, or 115200 baud.

The RS-232 communications protocol is as follows:

Baud Rate: 9600 (default) Data Bits: 8 Stop Bits: 1 Parity: None

Download and install a third party RS-232 control software, such as CommWatch.exe, whose interface is shown below as an example.

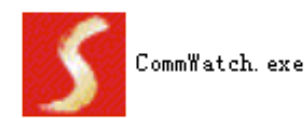

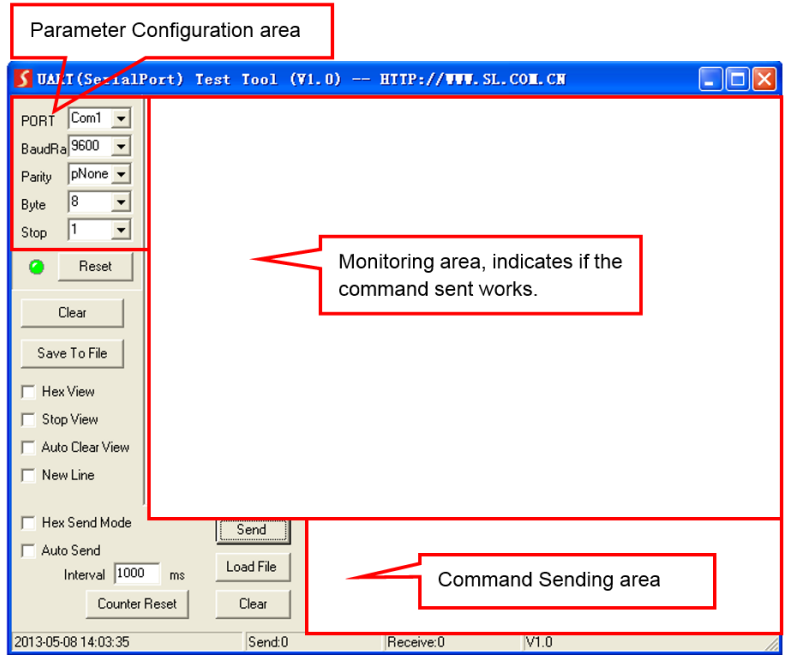

The matrix can respond to the following RS-232 commands:

# <span id="page-34-0"></span>System Commands

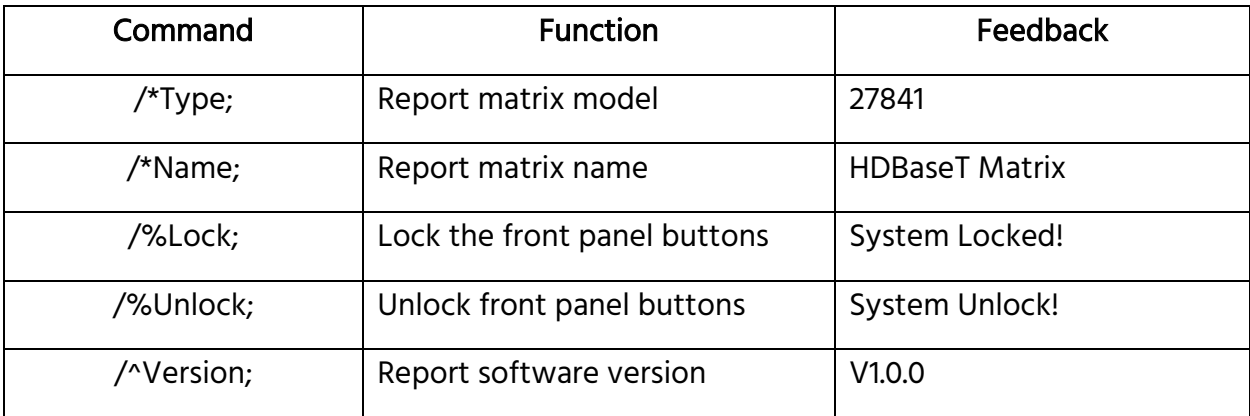

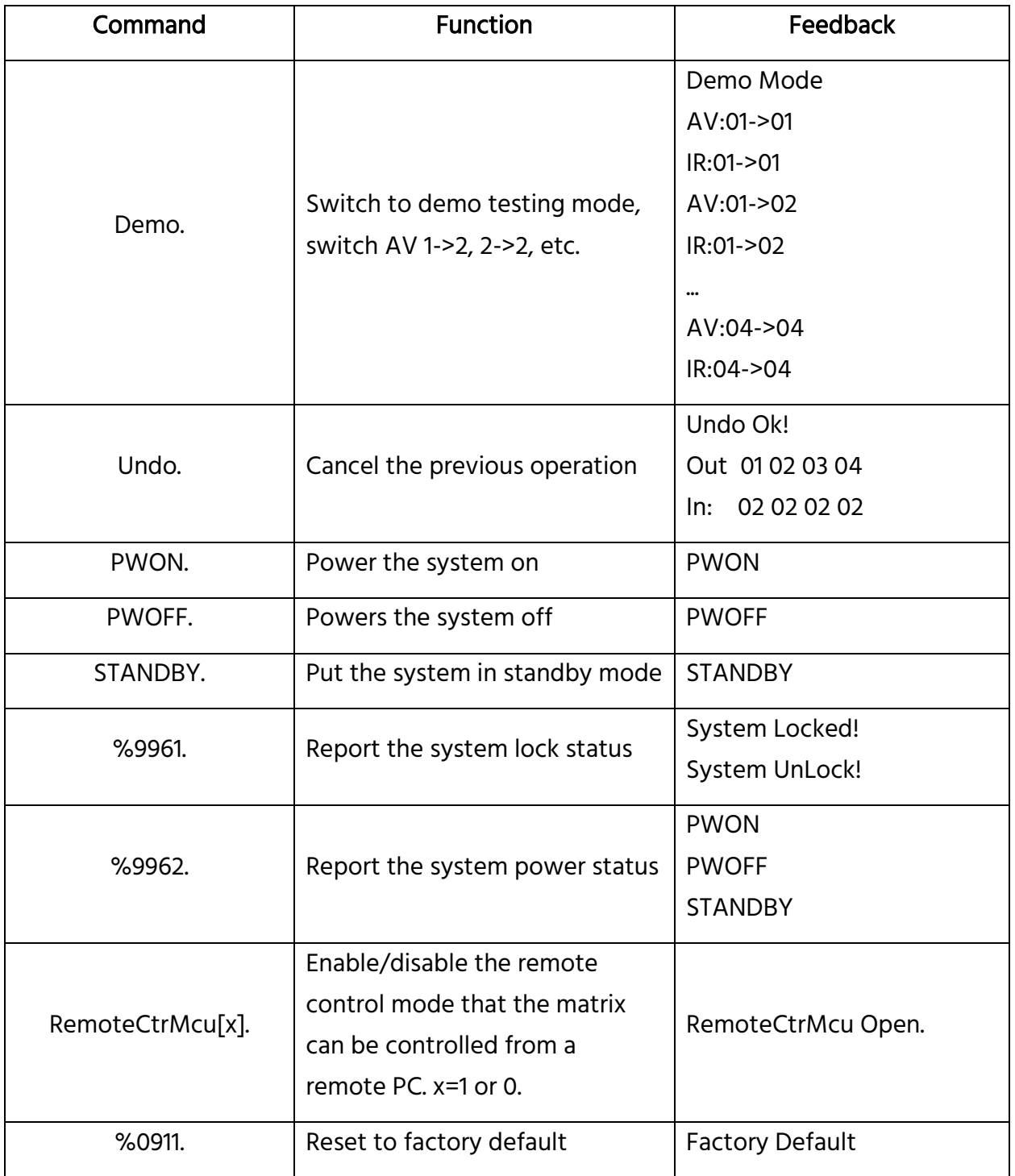

# <span id="page-36-0"></span>Signal Switching

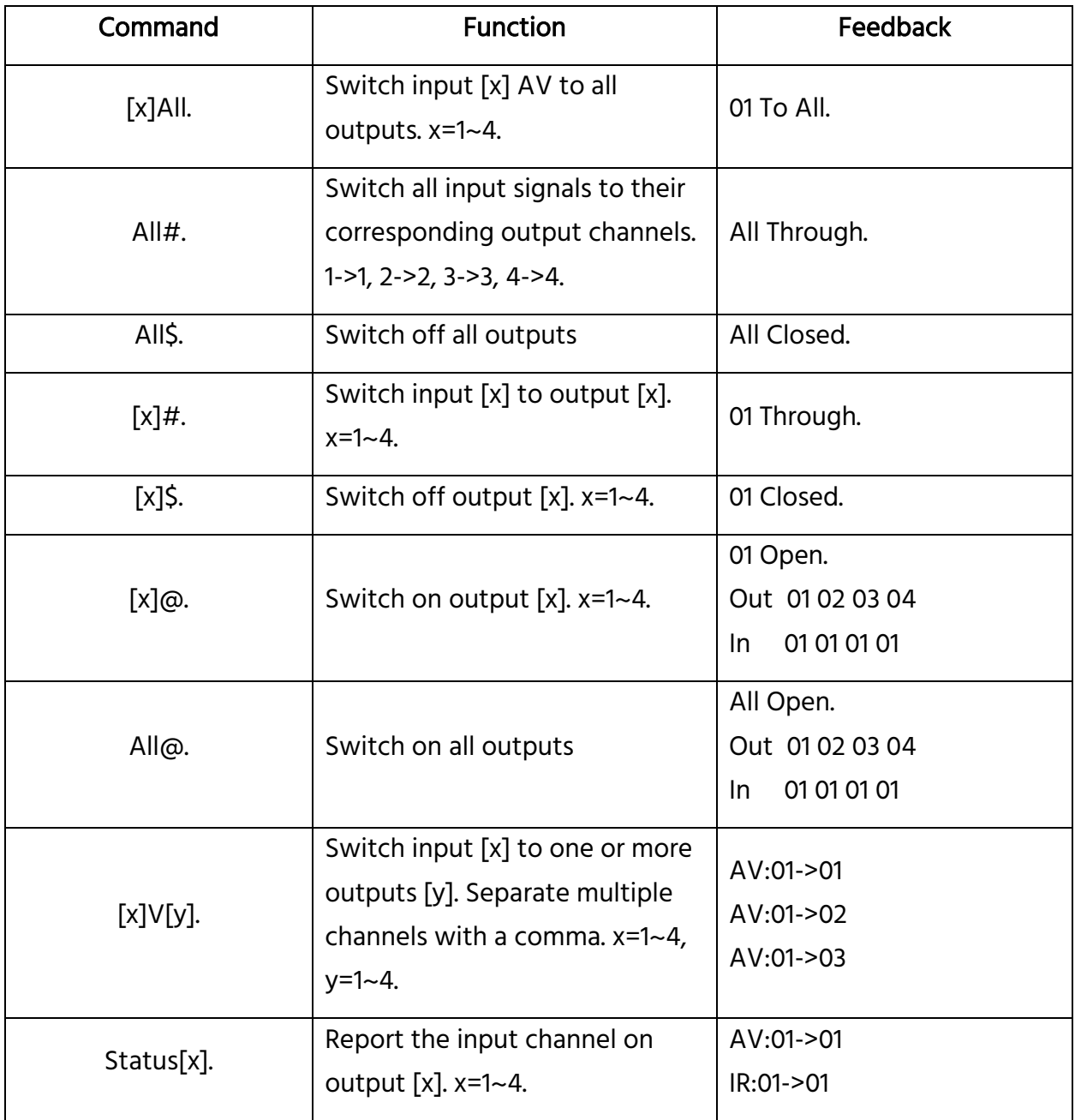

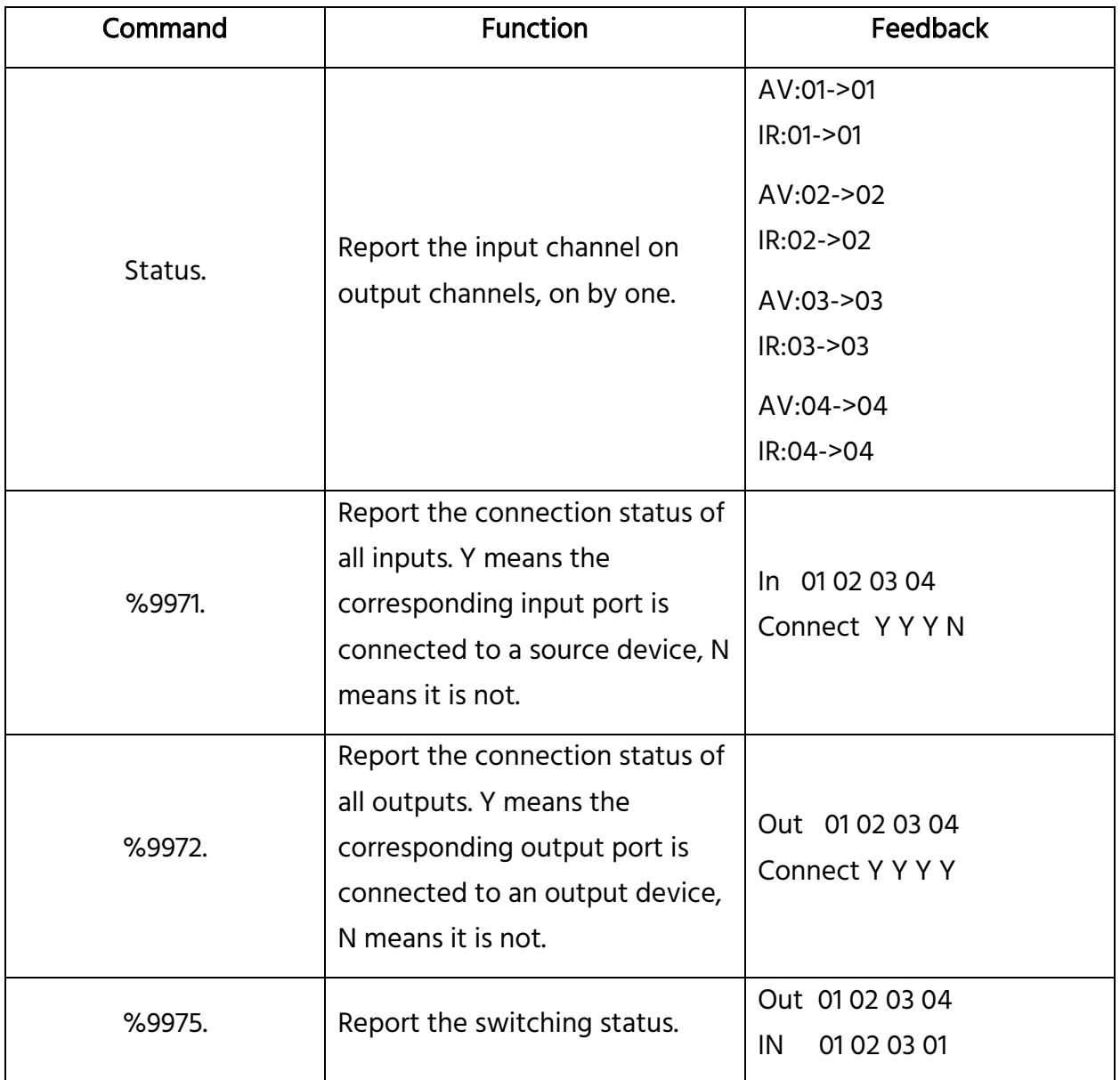

## <span id="page-38-0"></span>Preset Management

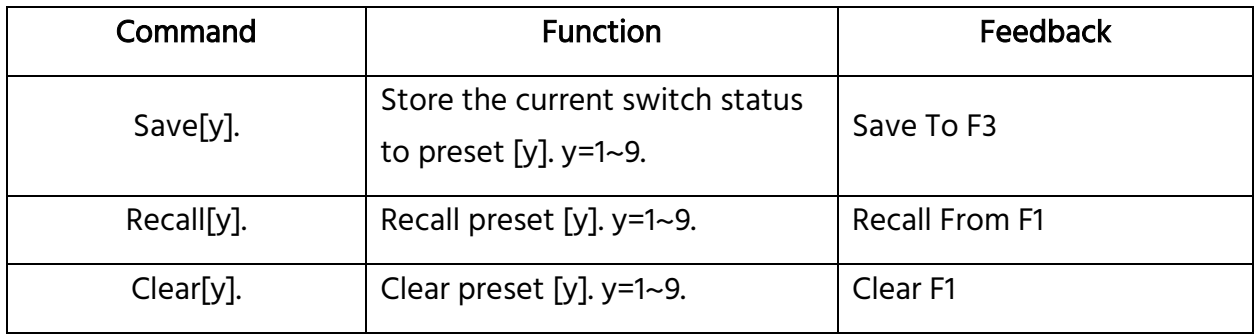

# <span id="page-38-1"></span>Output Audio Control

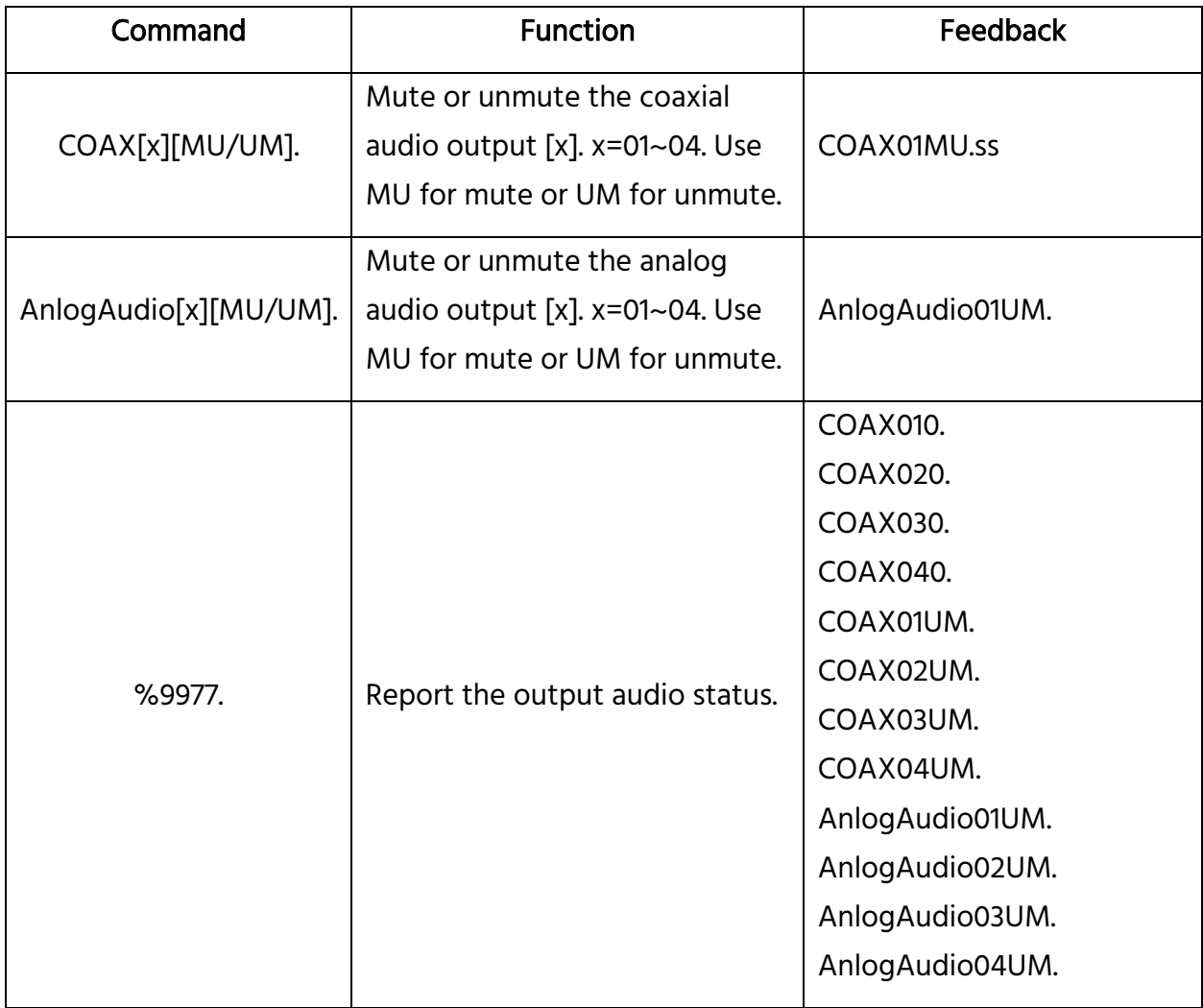

## <span id="page-39-0"></span>EDID Configuration

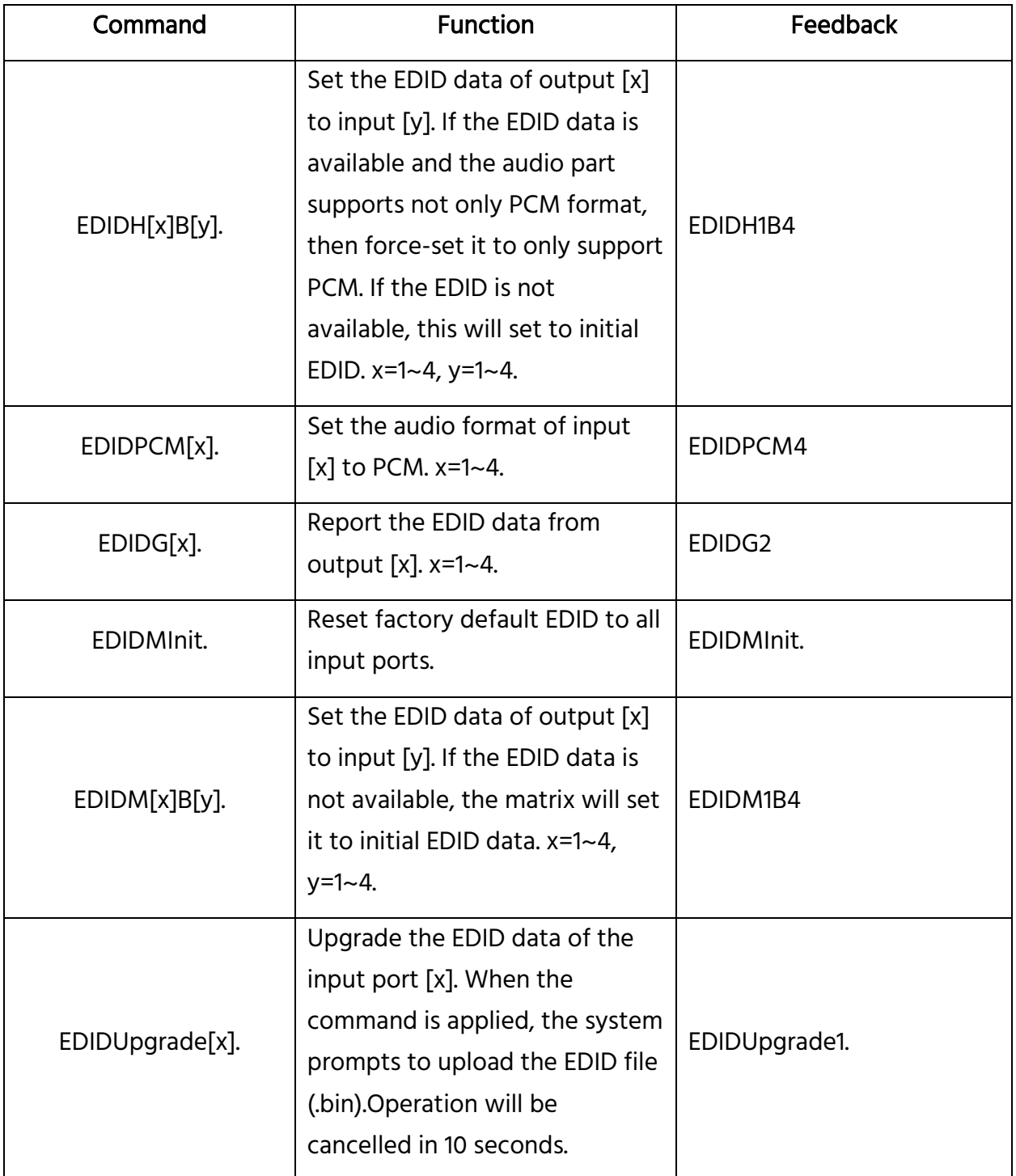

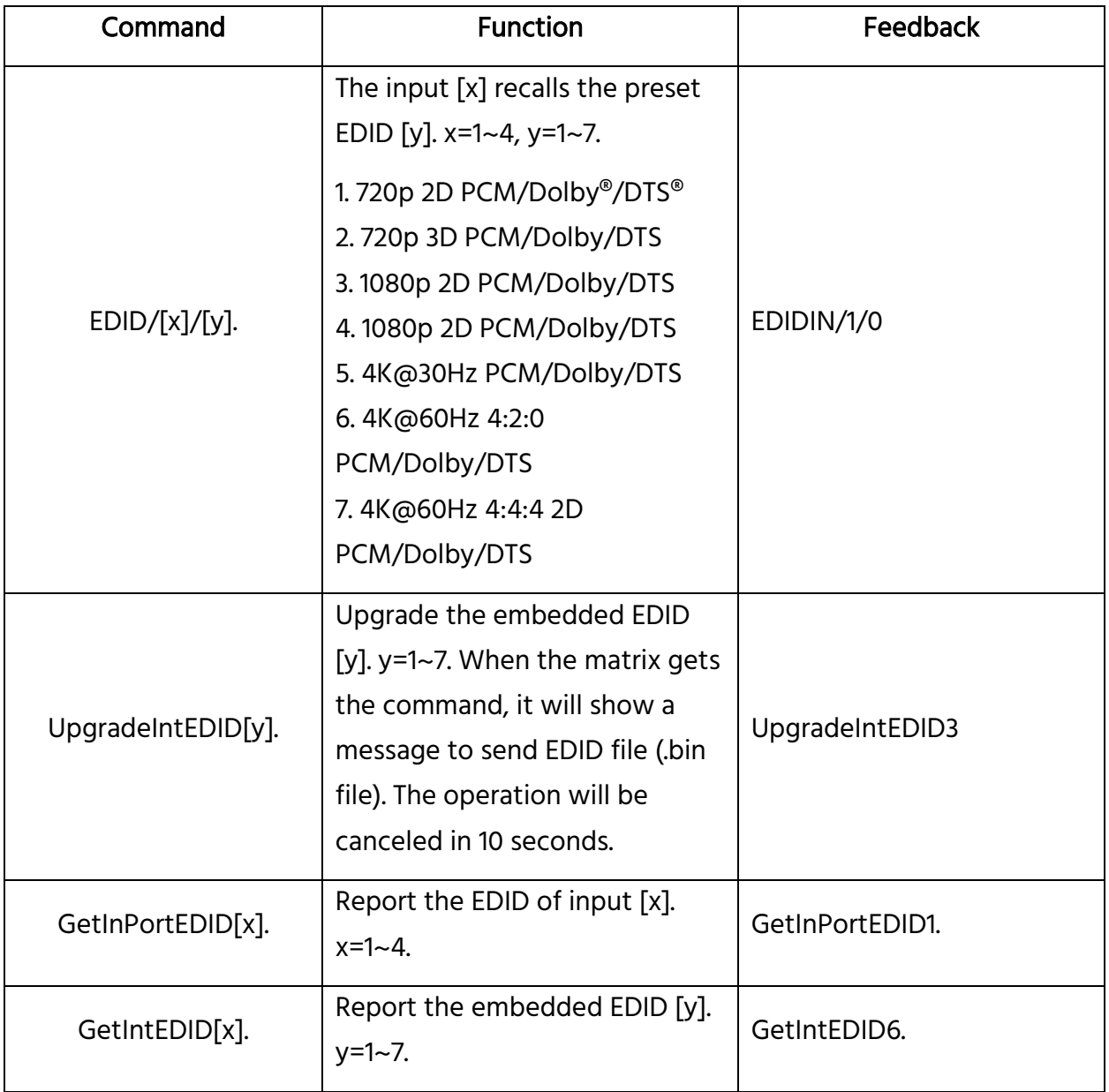

## <span id="page-41-0"></span>HDCP Compliance

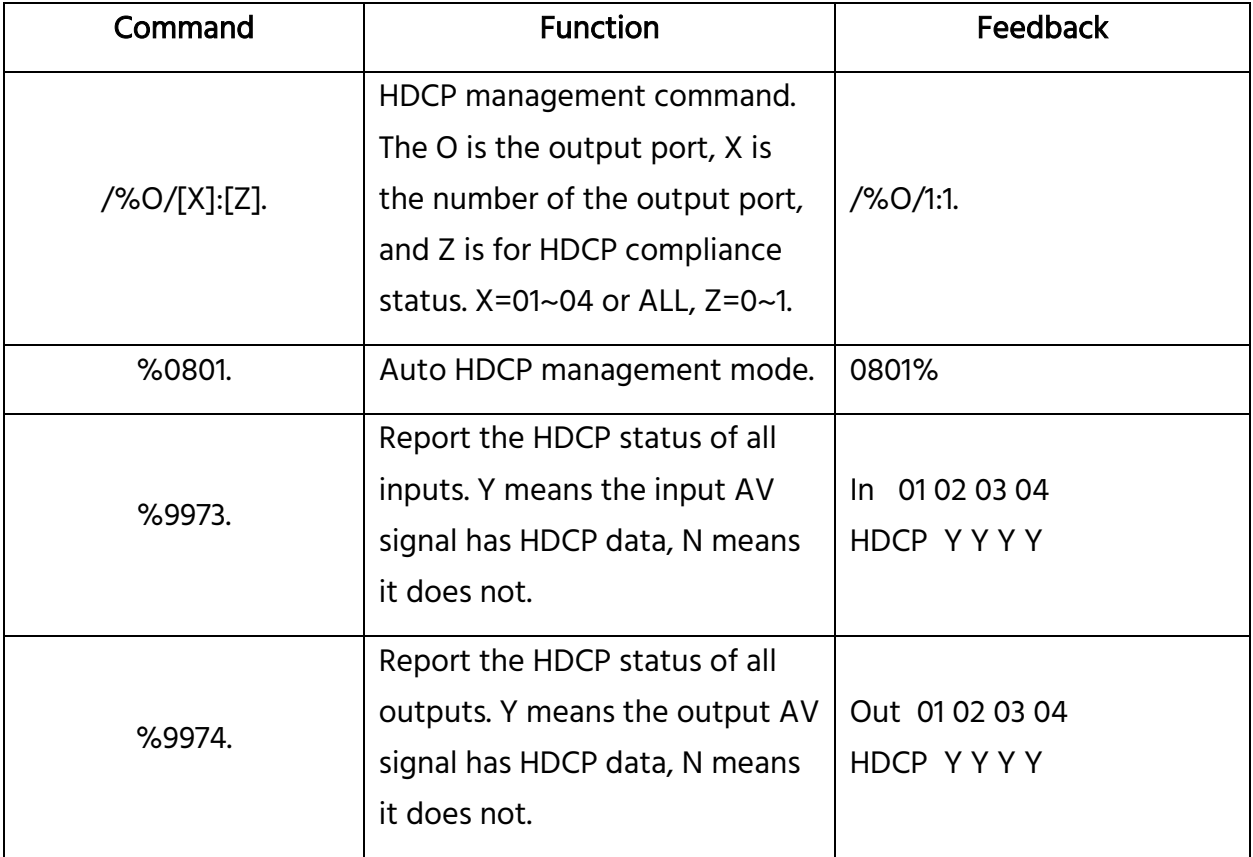

## <span id="page-42-0"></span>Baud Rate Setting

To ensure bi-directional RS-232 communications, the serial baud rate of the matrix should be set the same as the RS-232 ports on the HDBaseT™ receivers.

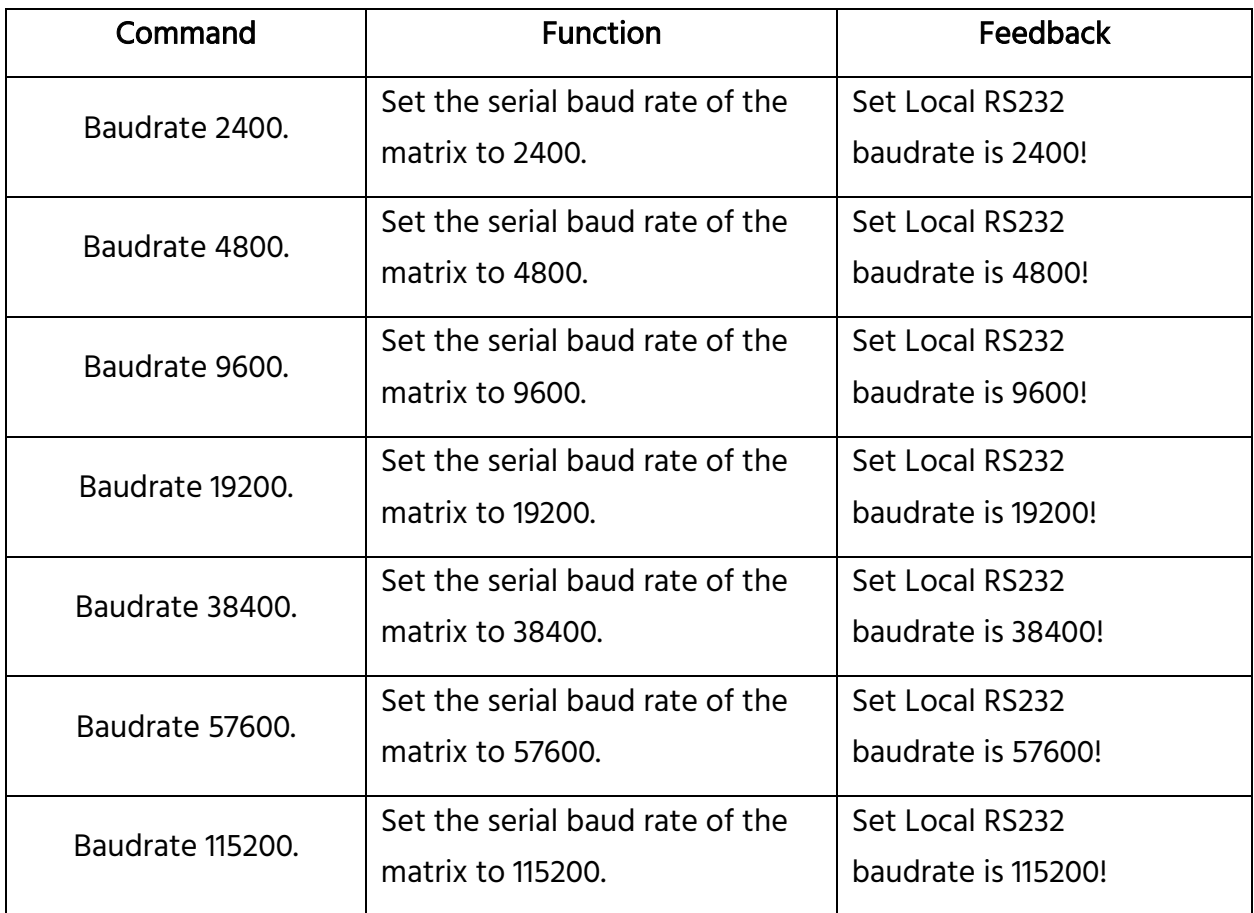

## <span id="page-42-1"></span>CEC Control Commands

If the input source devices, HDBaseT™ output devices (displays), and/or the local HDMI® output devices (displays) support the Consumer Electronics Control (CEC) feature of the HDMI specification, they can be controlled by sending the following commands, rather than using their remote controls.

The format of the command is:

#### CEC[I/O][port][command].

- The [I] in the command represents the input port. The [O] in the command represents the output port.
- The [port] in the command represents the port number. The local HDMI® output ports are 01~04 and the HDBT output ports are 05~08. The HDMI input ports are 01~04. Use ALL FF to send commands to all inputs or all outputs.
- The [command] in the command represents the specific command from the tables below.

#### Input Control Commands:

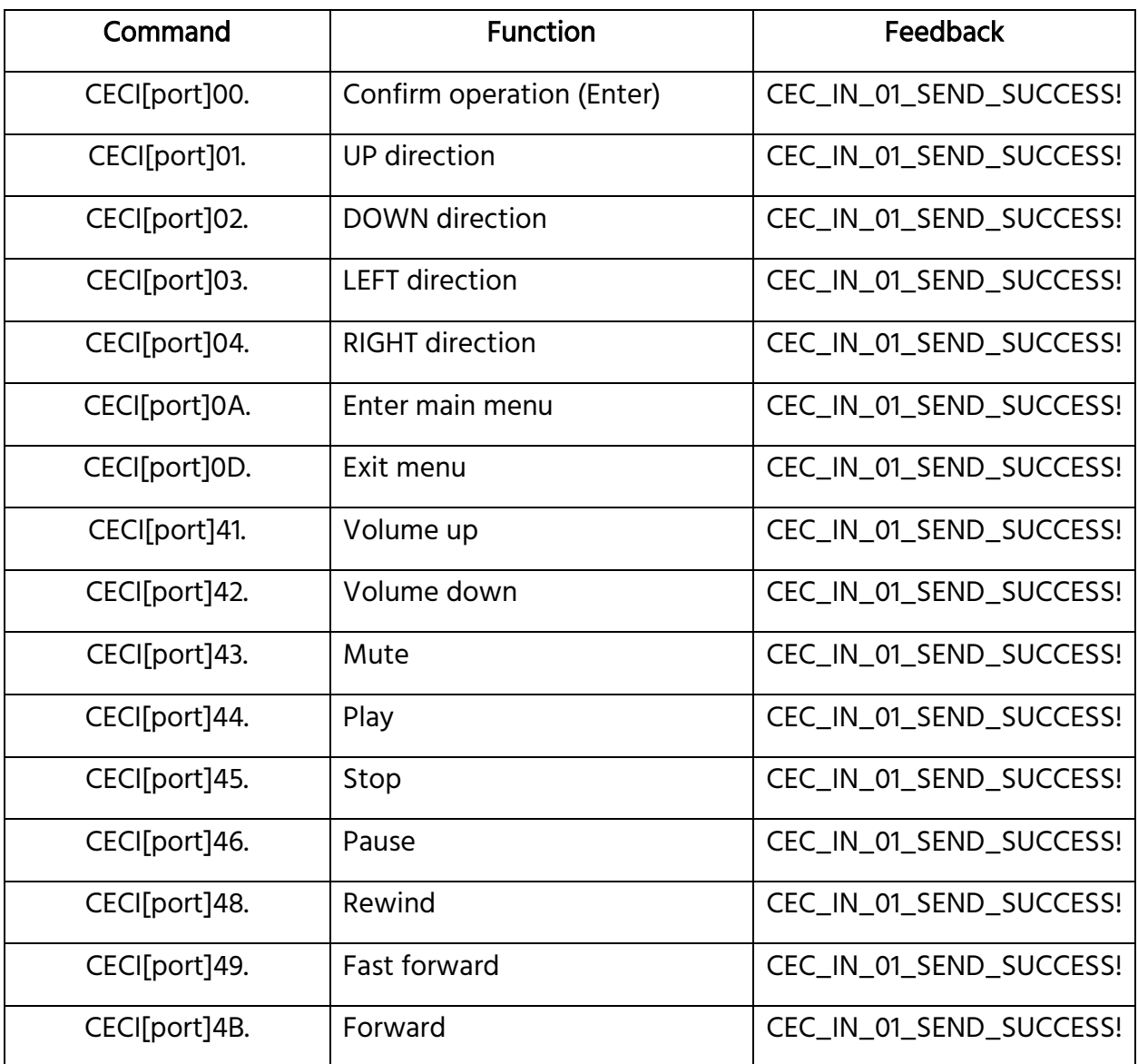

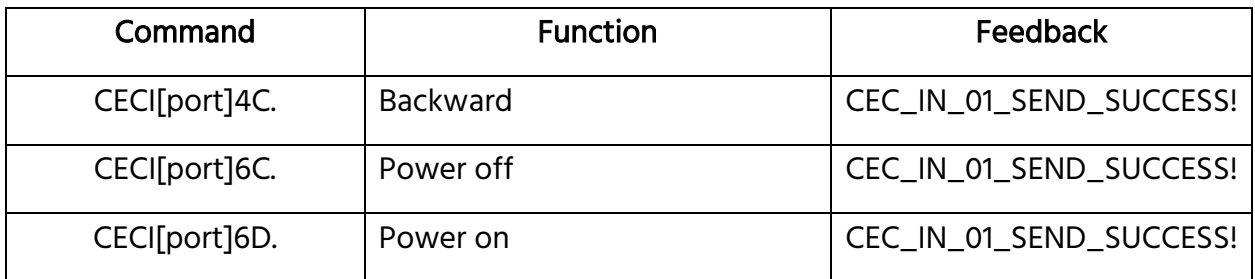

## Output Control Commands:

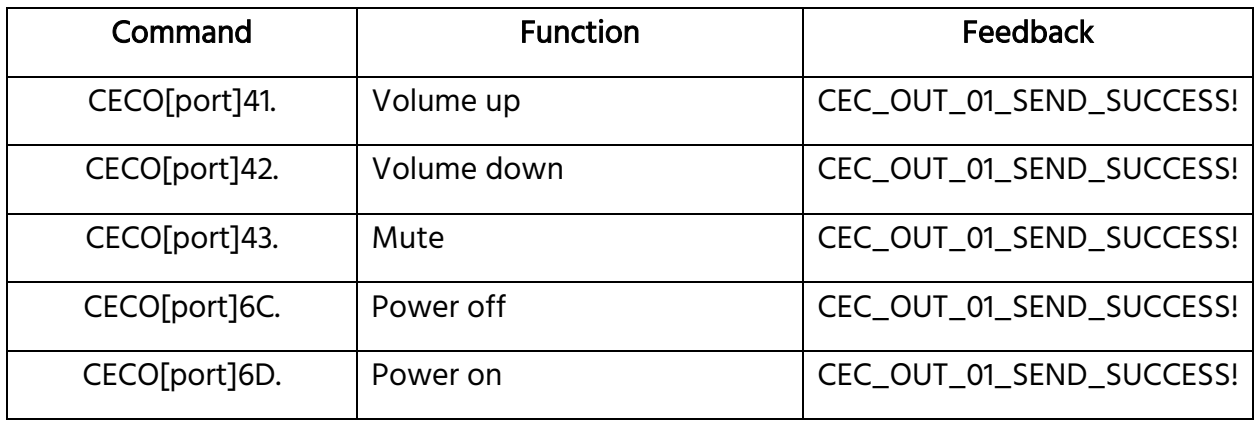

# <span id="page-44-0"></span>TROUBLESHOOTING

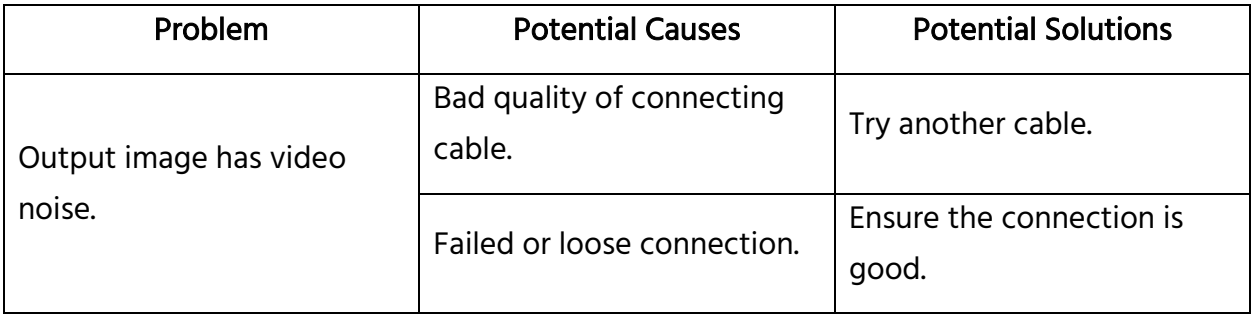

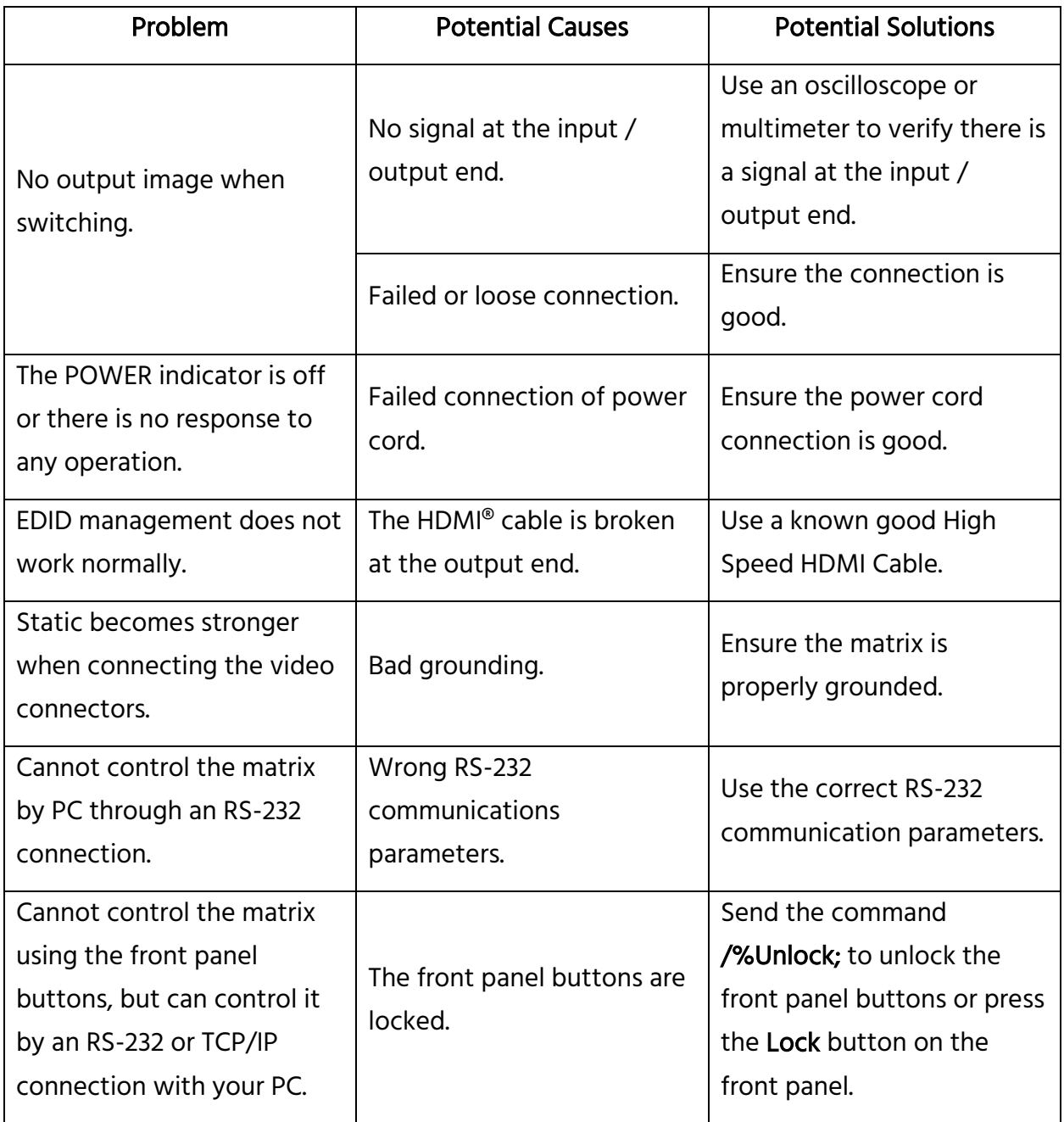

# <span id="page-46-0"></span>TECHNICAL SUPPORT

Monoprice is pleased to provide free, live, online technical support to assist you with any questions you may have about installation, setup, troubleshooting, or product recommendations. If you ever need assistance with your new product, please come online to talk to one of our friendly and knowledgeable Tech Support Associates. Technical support is available through the online chat button on our website www.monoprice.com during regular business hours, 7 days a week. You can also get assistance through email by sending a message to tech@monoprice.com

# <span id="page-46-1"></span>**SPECIFICATIONS**

## <span id="page-46-2"></span>**Matrix**

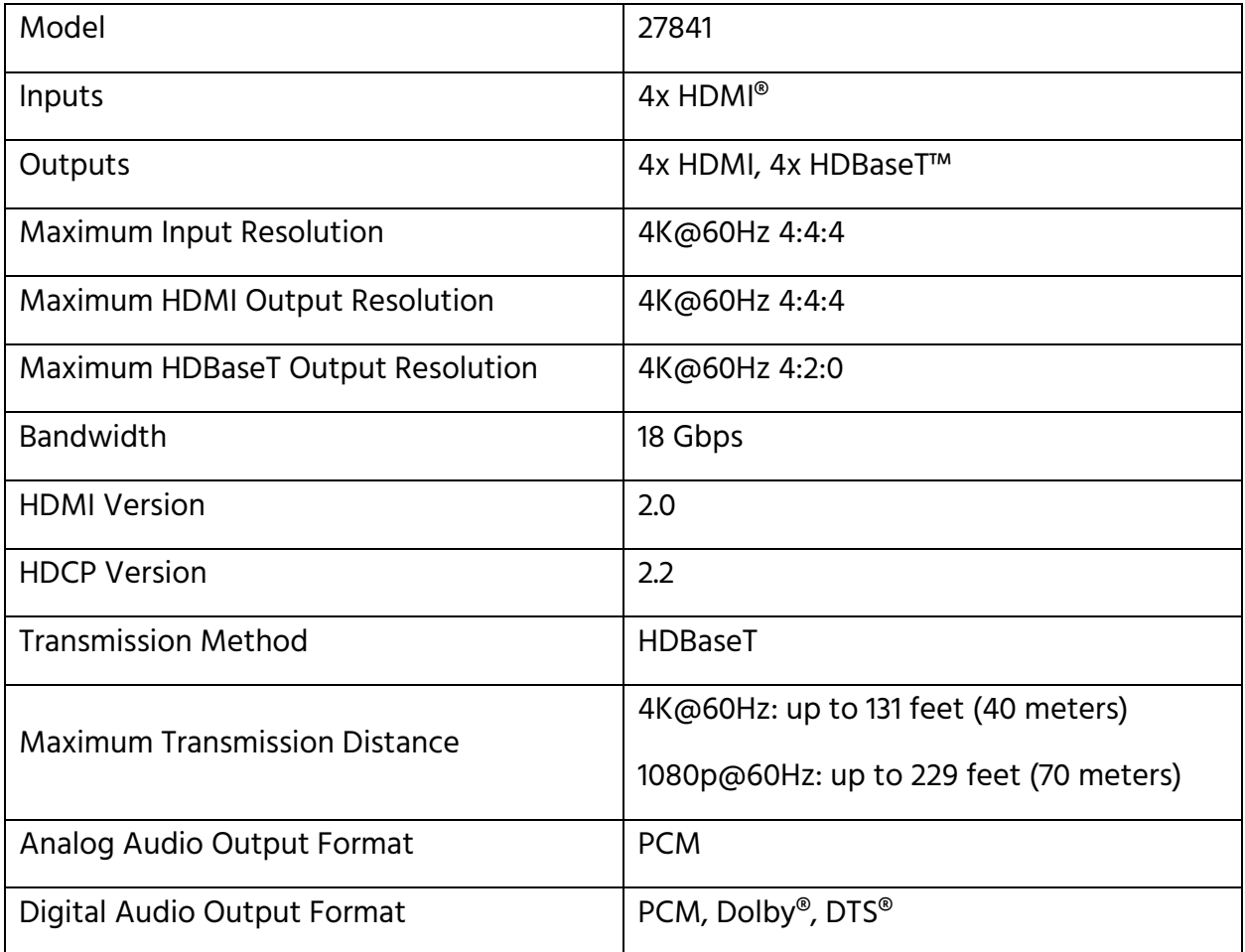

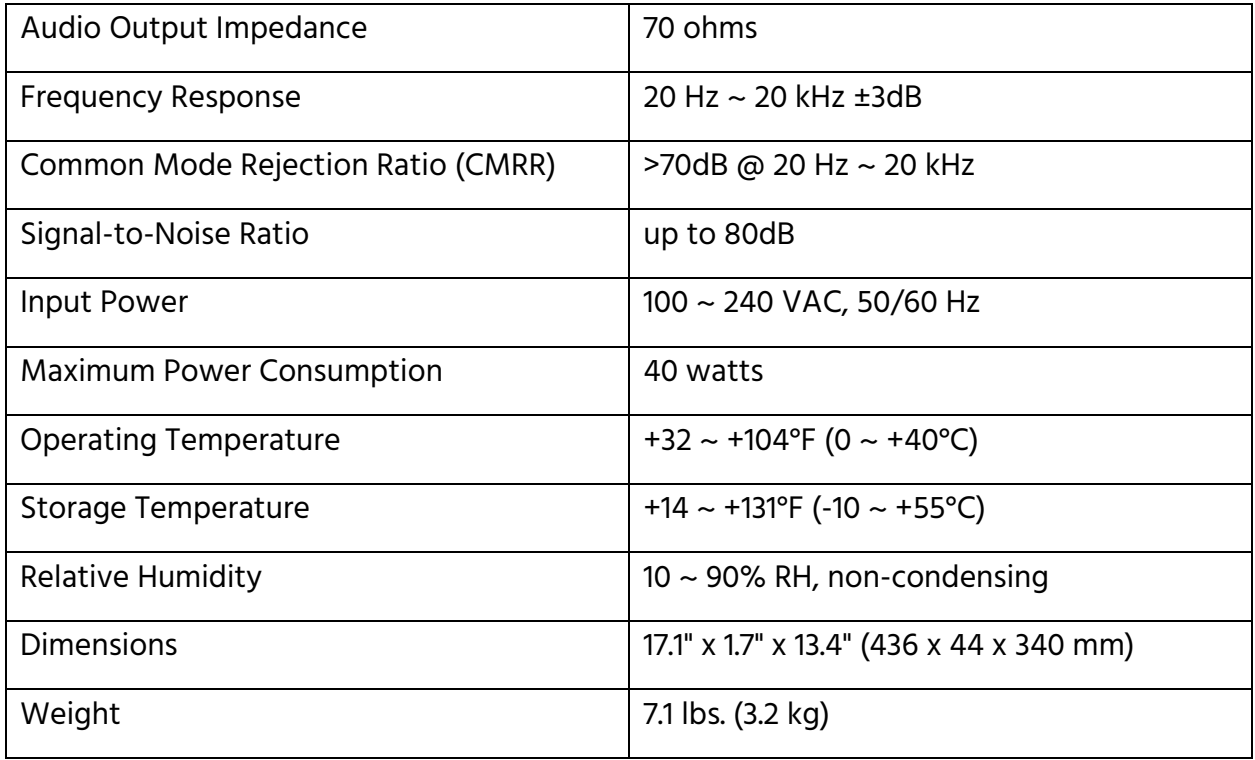

## <span id="page-47-0"></span>Receivers

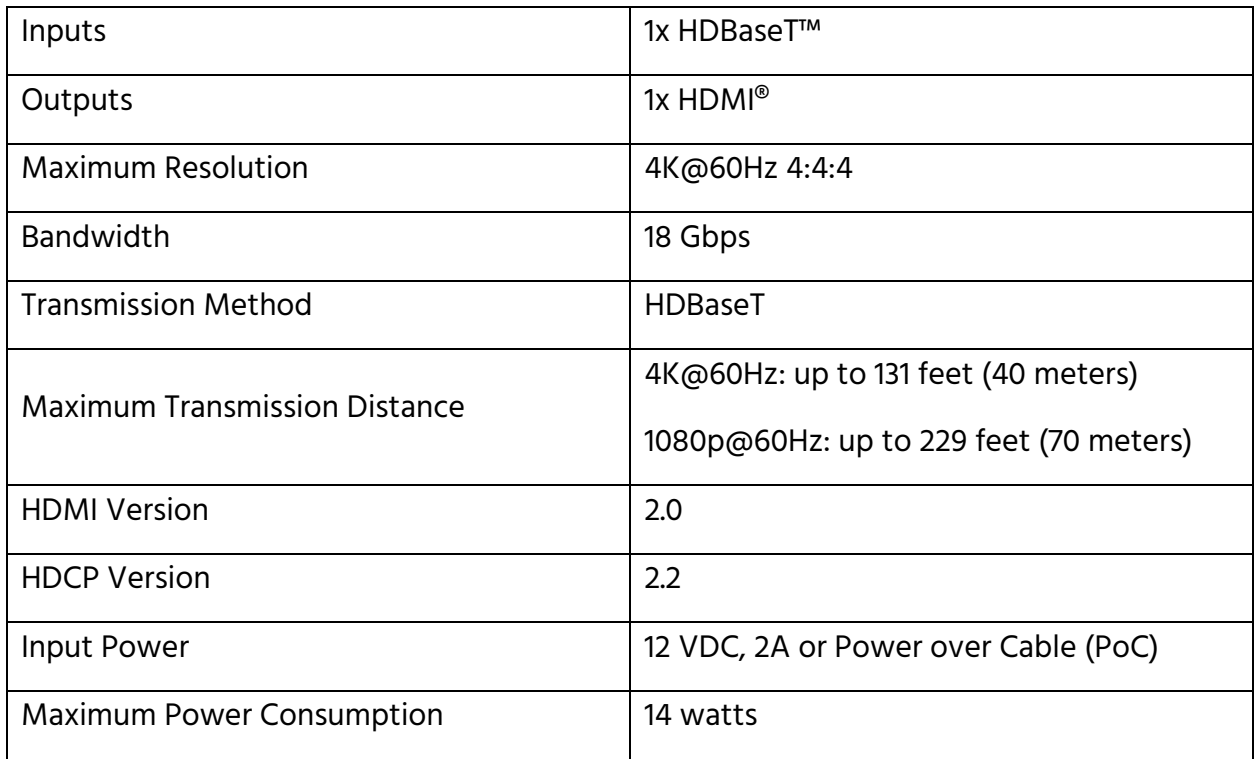

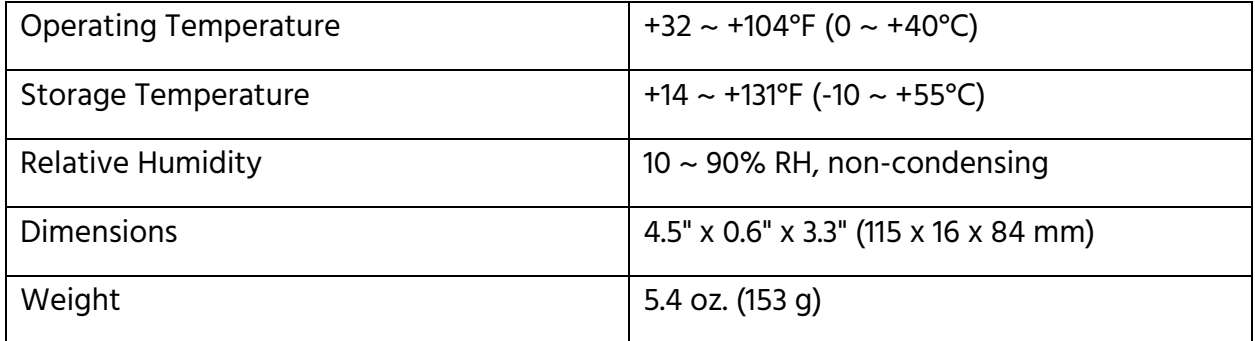

Blackbird™ is a trademark of Monoprice Inc.

HDMI®, the HDMI Logo, and High-Definition Multimedia Interface are trademarks or registered trademarks of HDMI Licensing LLC in the United States and other countries. HDBaseT™ and the HDBaseT Alliance logo are trademarks of the HDBaseT Alliance. Dolby® and the double-D symbol are registered trademarks of Dolby Laboratories. DTS® is a registered trademark and the DTS logos and Symbol are trademarks of DTS, Inc. Blu-ray Disc™ and Blu-ray™ are trademarks of the Blu-ray Disc Association.